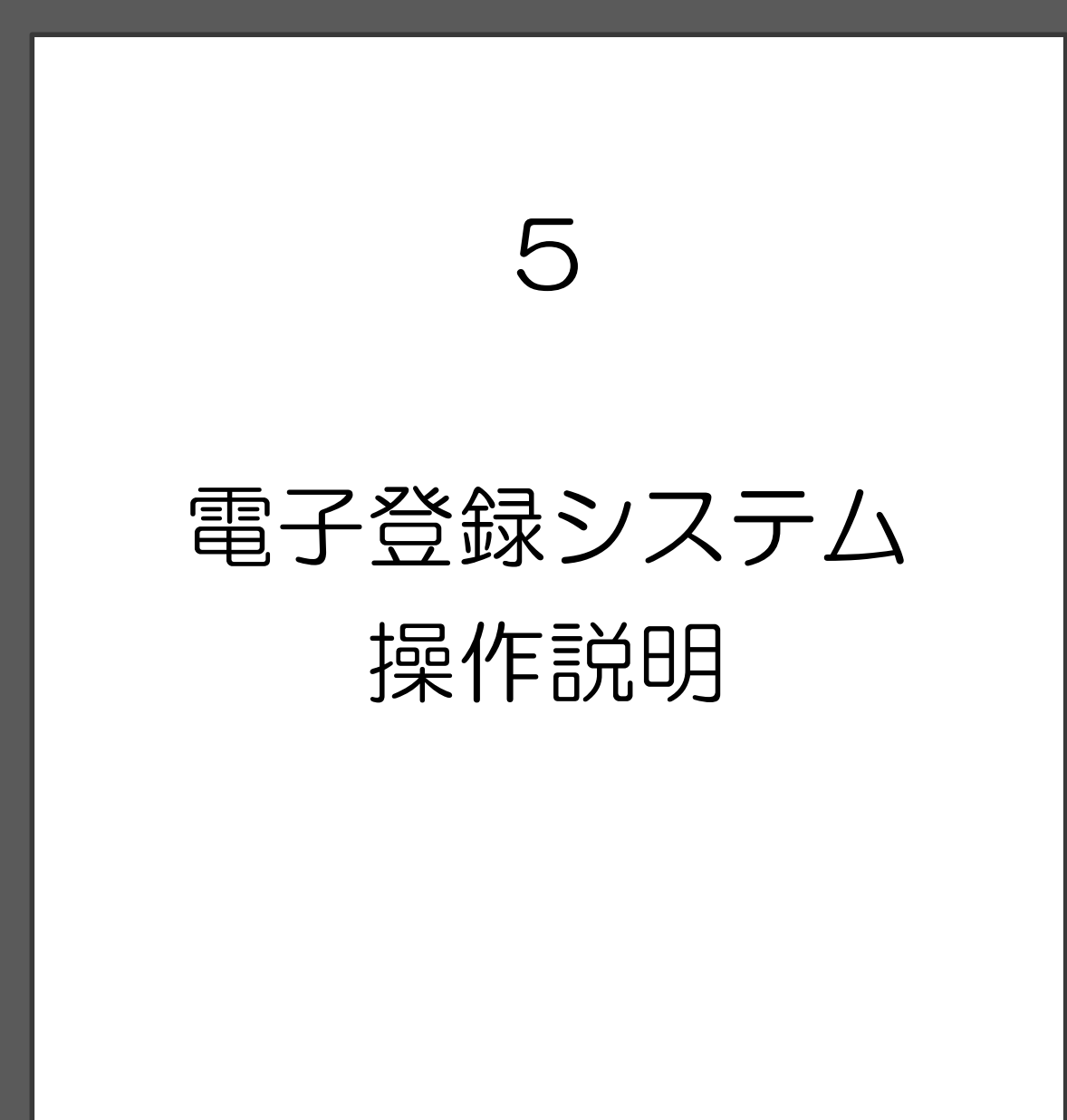

## 5 電子登録システム操作説明

電子登録システムの操作方法について説明します。

なお、システムの操作方法が不明な場合は、以下のヘルプデスクまでご連絡ください。

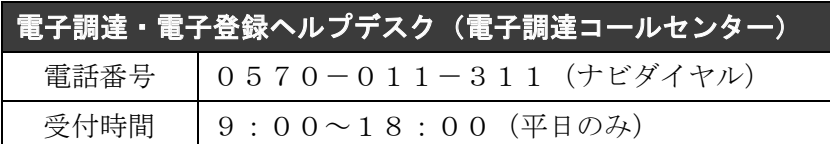

### (1)各申請の流れ

 各申請とも、電子登録システムを用いて申請を行い、別途必要書類を提出します。 なお、各申請の審査結果は、申請担当者のメールアドレス宛にメールで通知されます。

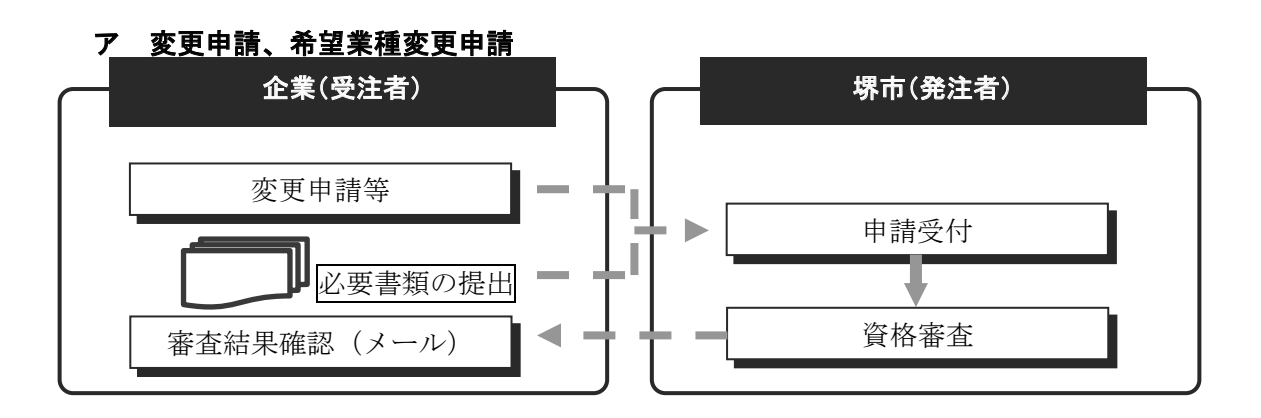

### イ 定期申請・追加申請

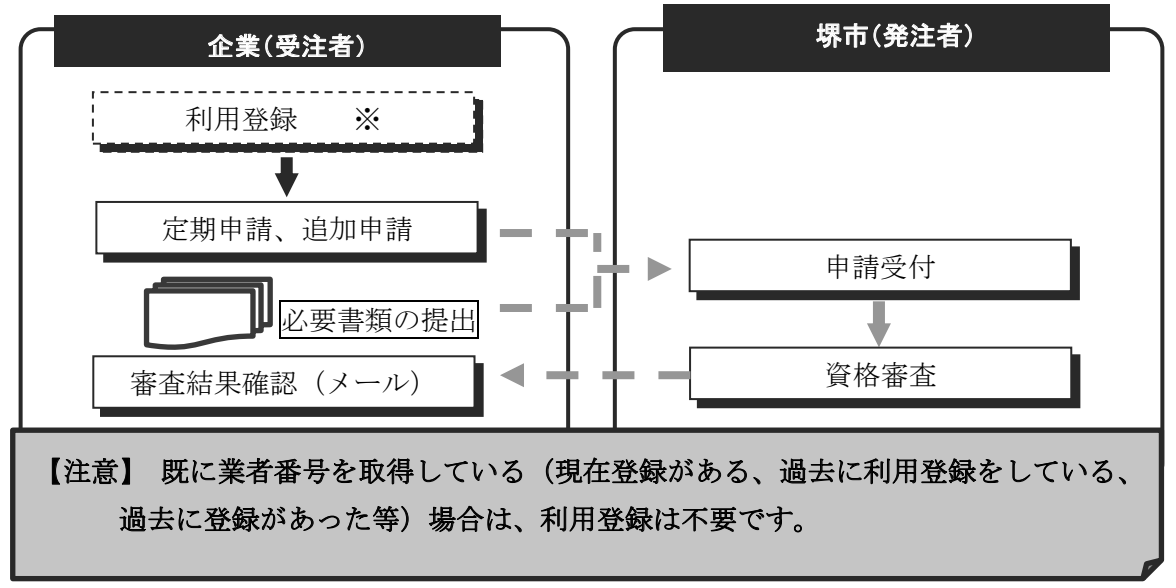

### (2)利用登録、ログイン

### ア 利用登録

電子登録システムを使用するには、以下のURLから利用登録の処理が必要となります。

※ 既に業者番号を取得している(現在登録がある、過去に利用登録をしている、過去 に登録があった等)場合は、利用登録は不要となりますので行わないでください。 (ページ位置)

堺市トップページ → 産業・ビジネス → 入札・契約・公売 → 物品調達、業務委託・ 役務の提供、賃借・売払い → 堺市電子調達・電子登録ポータルサイト → 電子登録シス テム関係 → 利用登録

(ページURL)

https://dts.keiyaku.city.sakai.lg.jp/Shinsei/main?uji.verb=startUpRiyoushaNoHakkou &madoguchiCode=M271400

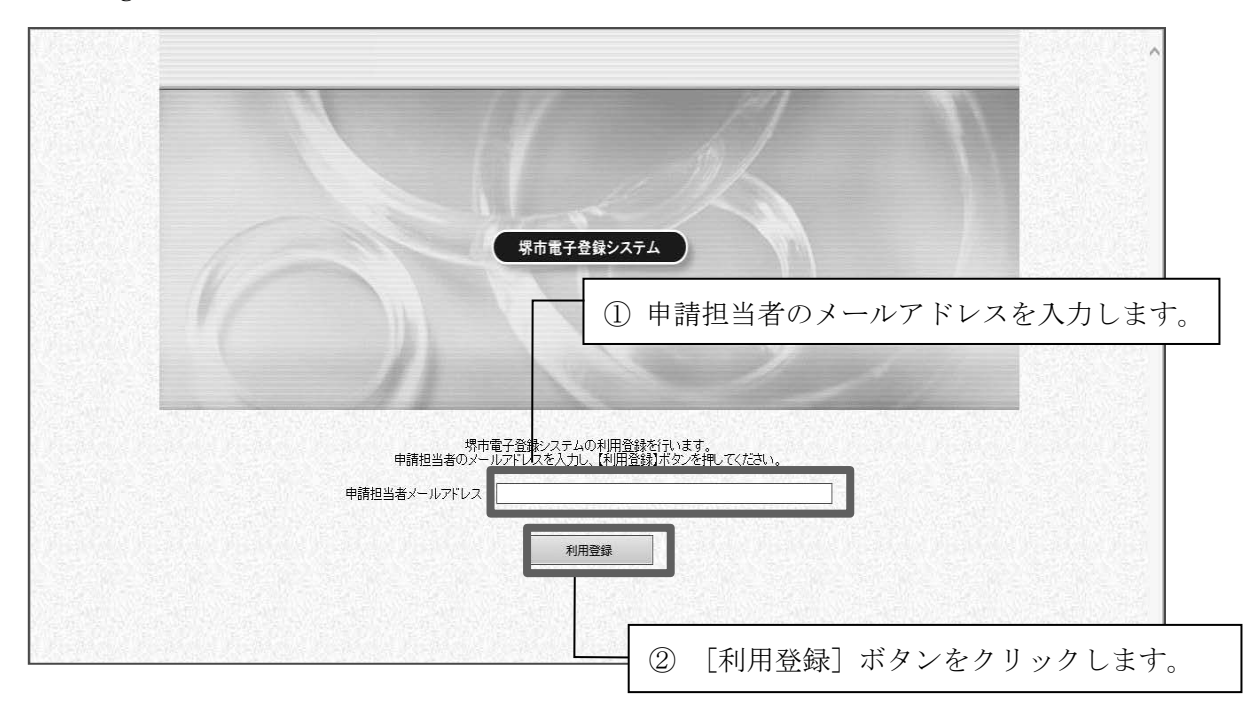

1

2

3

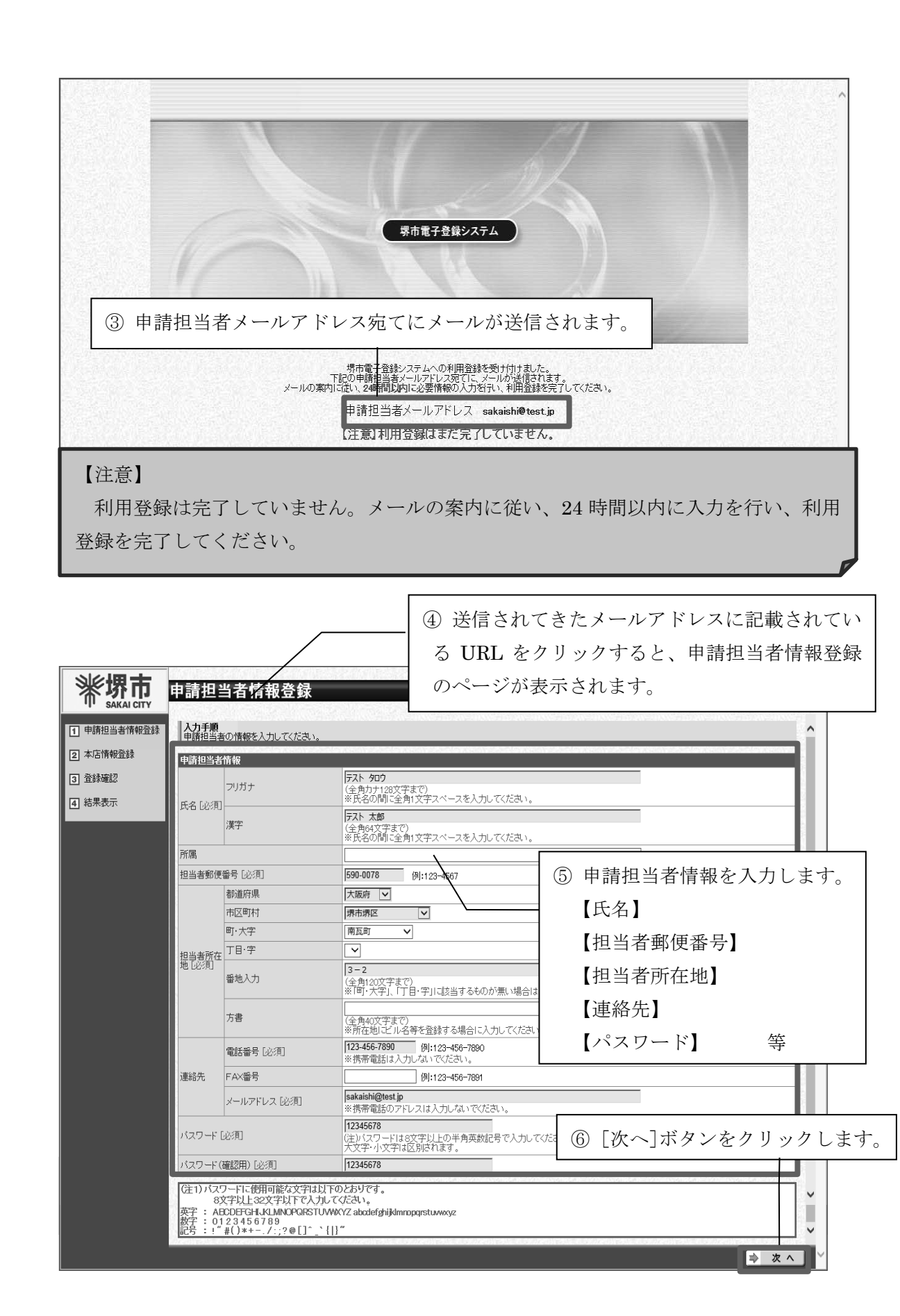

2

3

4

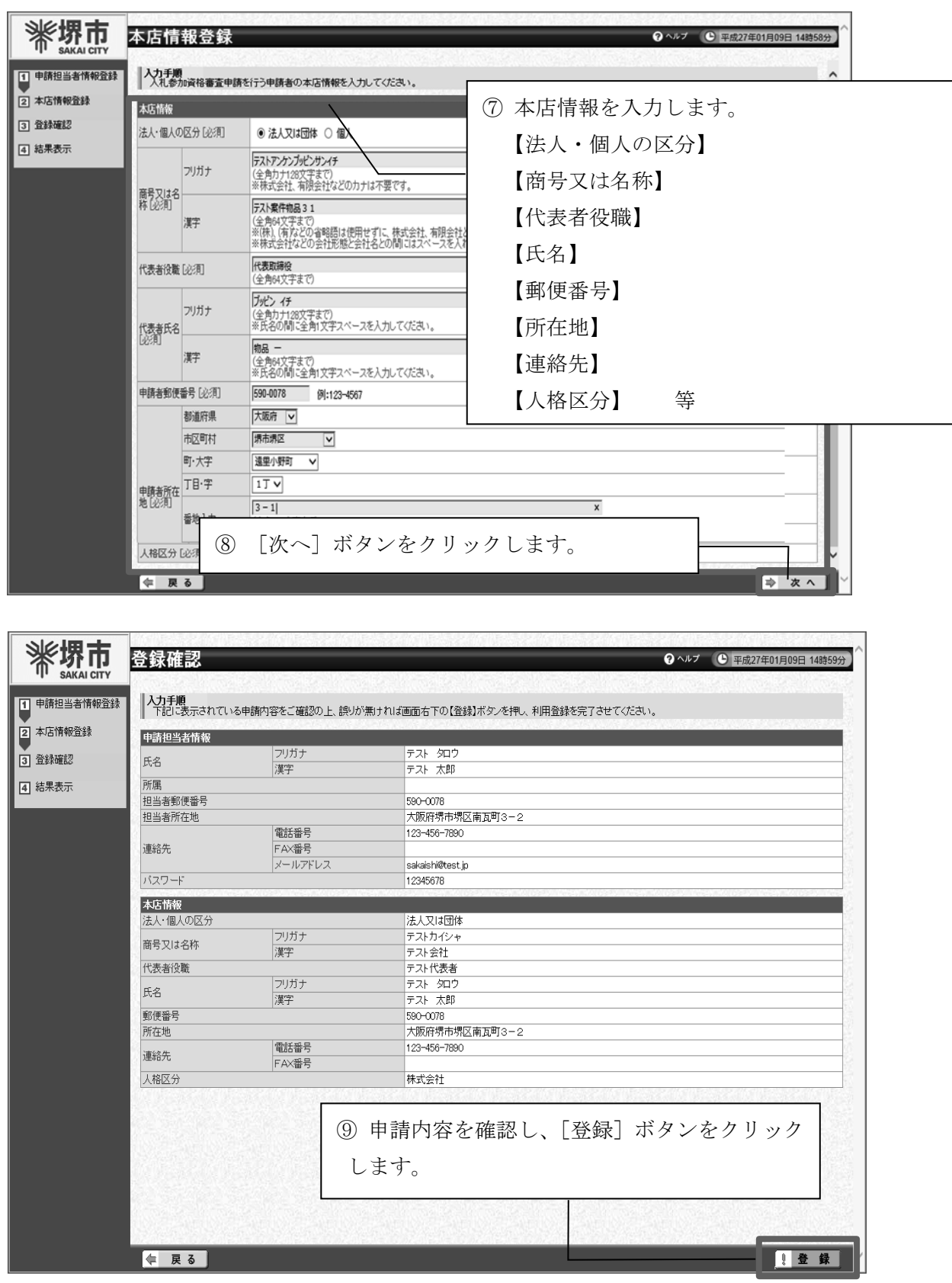

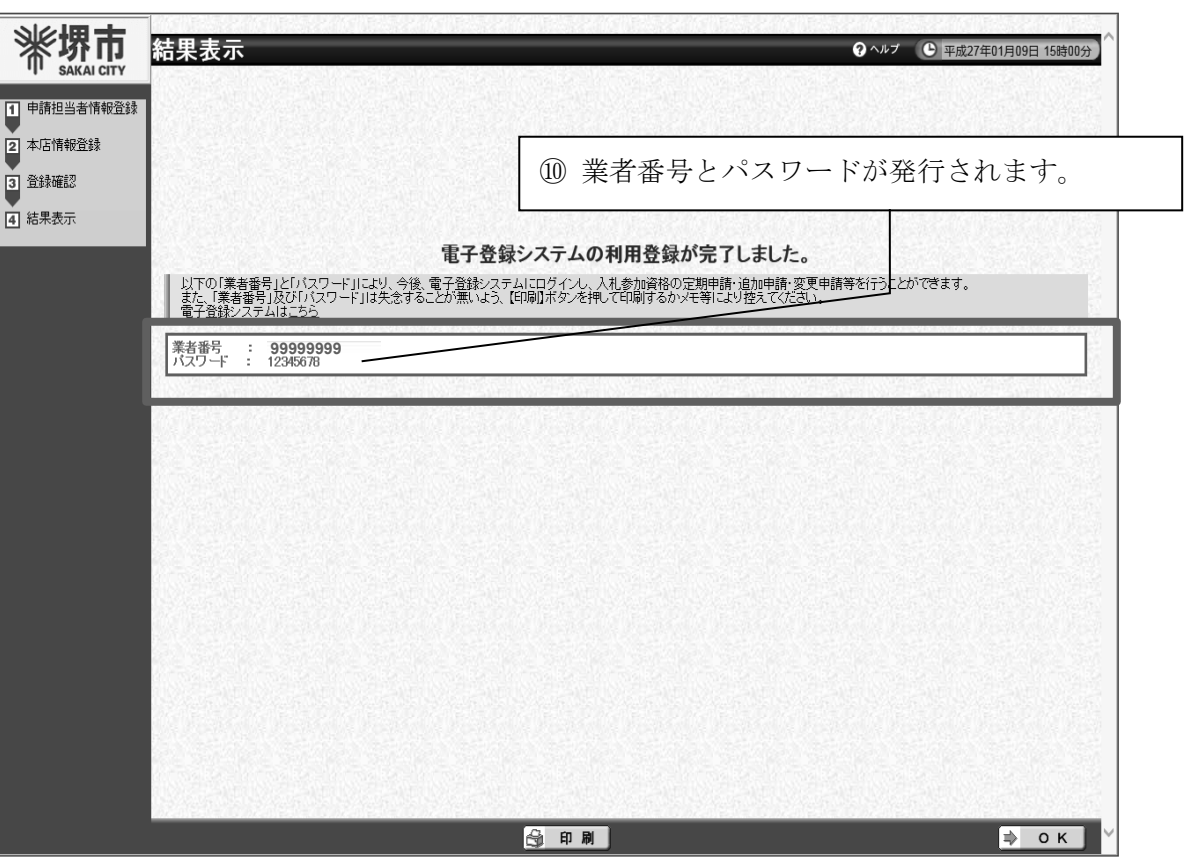

## イ ログイン

各種の申請を行うために、下記のURLから業者番号・パスワードを用いて電子登録シ ステムにログインします。

(ページ位置)

堺市トップページ → 産業・ビジネス → 入札・契約・公売 → 物品調達、業務委託・ 役務の提供、賃借・売払い → 堺市電子調達・電子登録ポータルサイト → 電子登録シス テム関係 → 電子登録システム入口

(ページURL)

https://dts.keiyaku.city.sakai.lg.jp/Shinsei/main?uji.verb=startUp&madoguchiCode= M271400

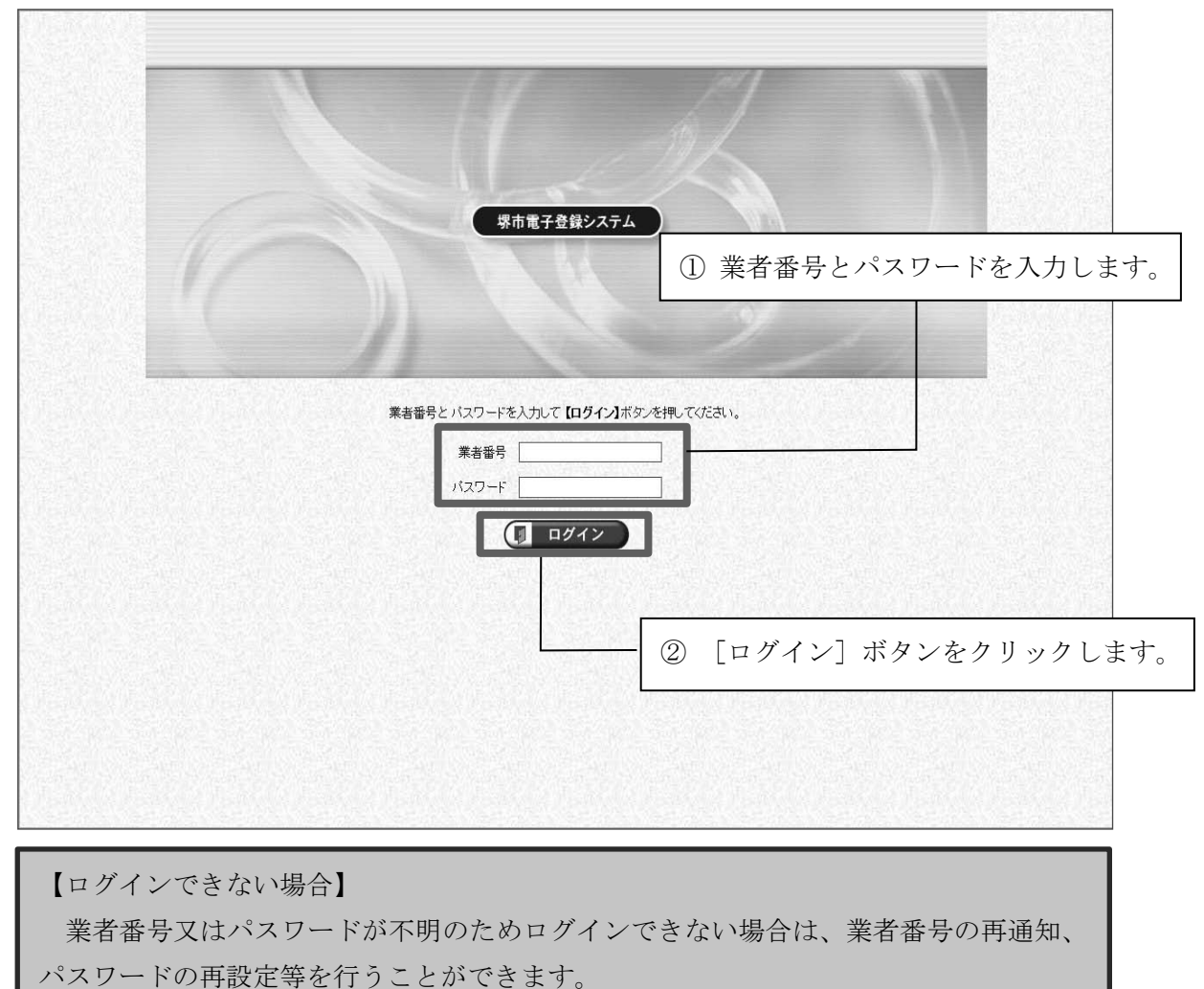

詳細については、後記「(6)その他 イ 業者番号再通知」及び「(6)その他 ウ パ スワード再設定」を参照してください。

1

2

3

### (3)変更申請

ログイン後の提供サービス一覧から登録済の区分に対する変更申請が行えます。 なお、申請担当者情報の変更については、後記「(6)その他 ア 申請担当者情報の変更」 を参照してください。

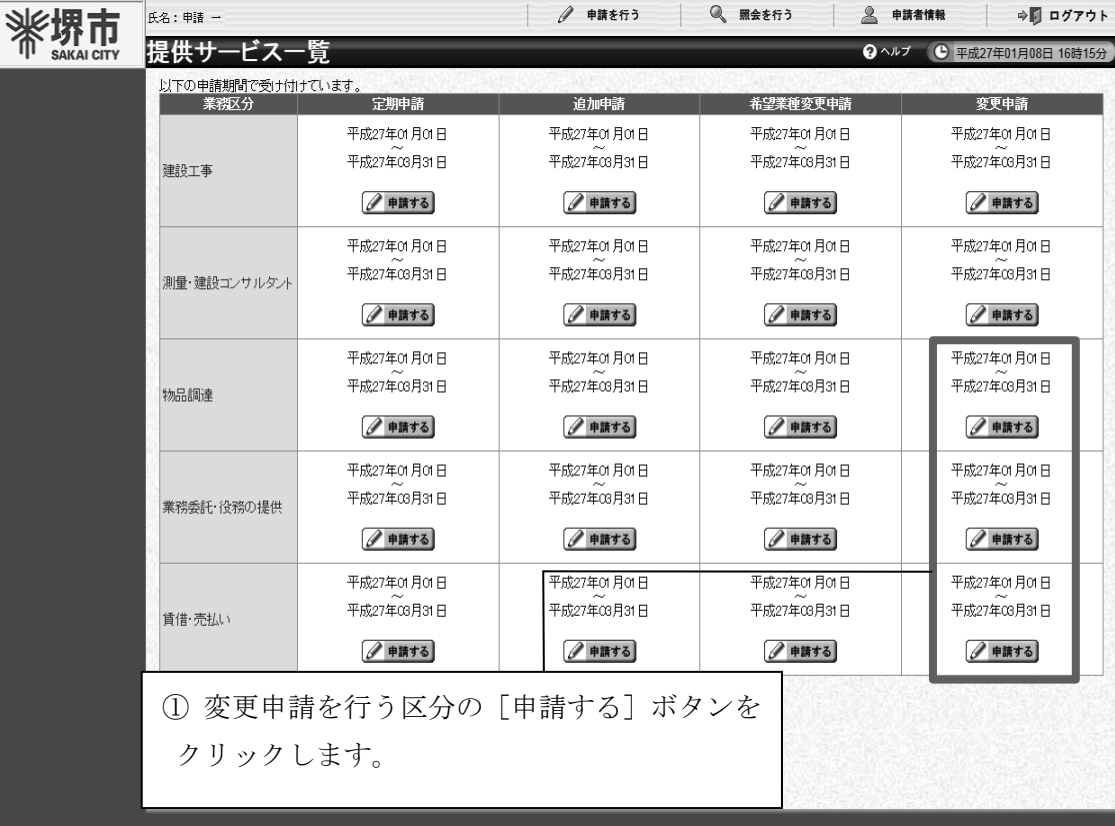

#### 【注意】

複数の区分で登録している場合、区分ごとに変更申請を行う必要があります。 また、申請内容については、業種・種目を除き同一の内容とする必要がありますので ご注意ください。

(例:物品調達と業務委託・役務の提供の双方で登録している場合、物品調達の区分 での変更申請と業務委託・役務の提供の区分の変更申請の双方が必要となり、業種・種 目以外の申請内容は同一とする必要があります。)

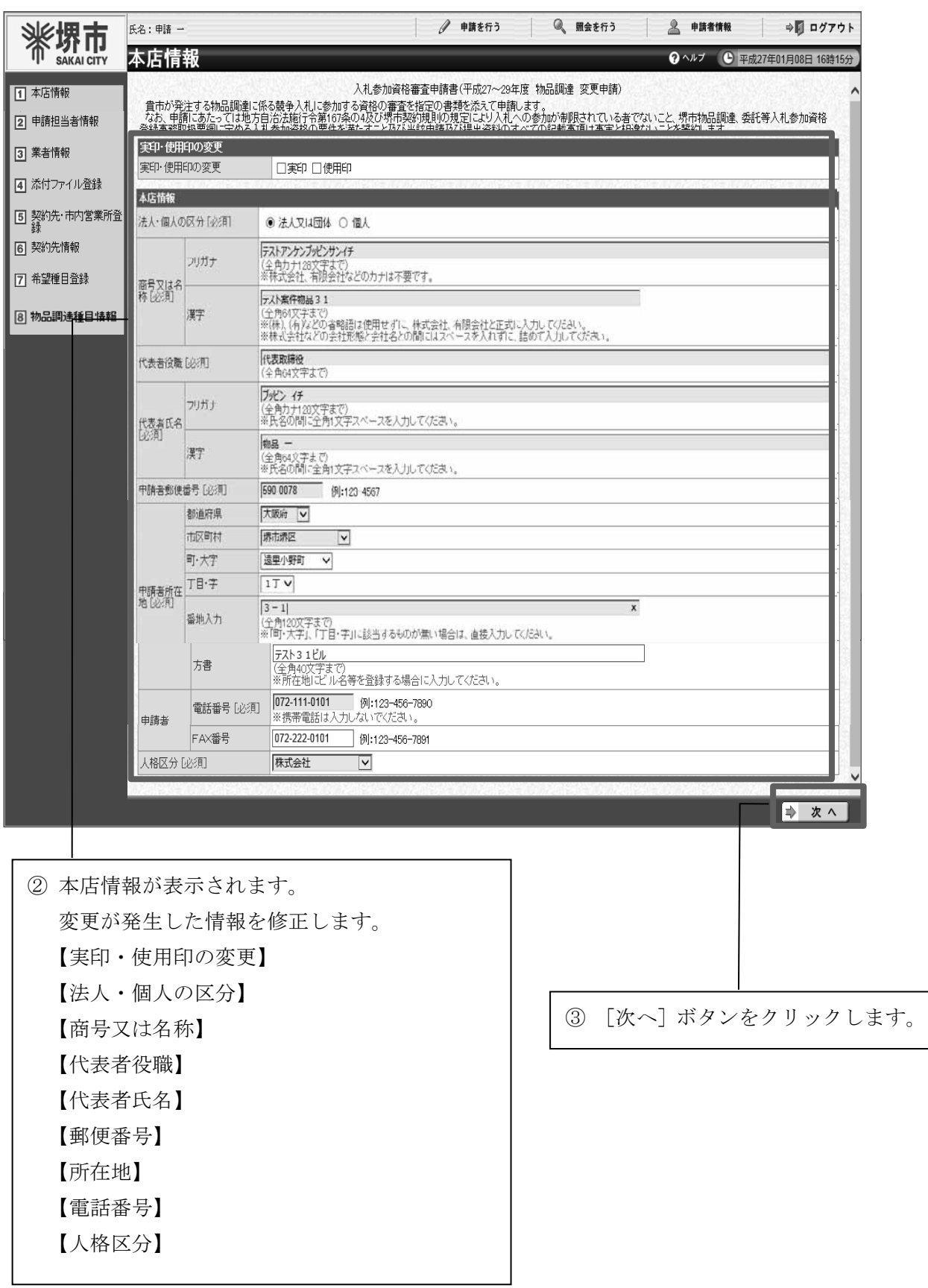

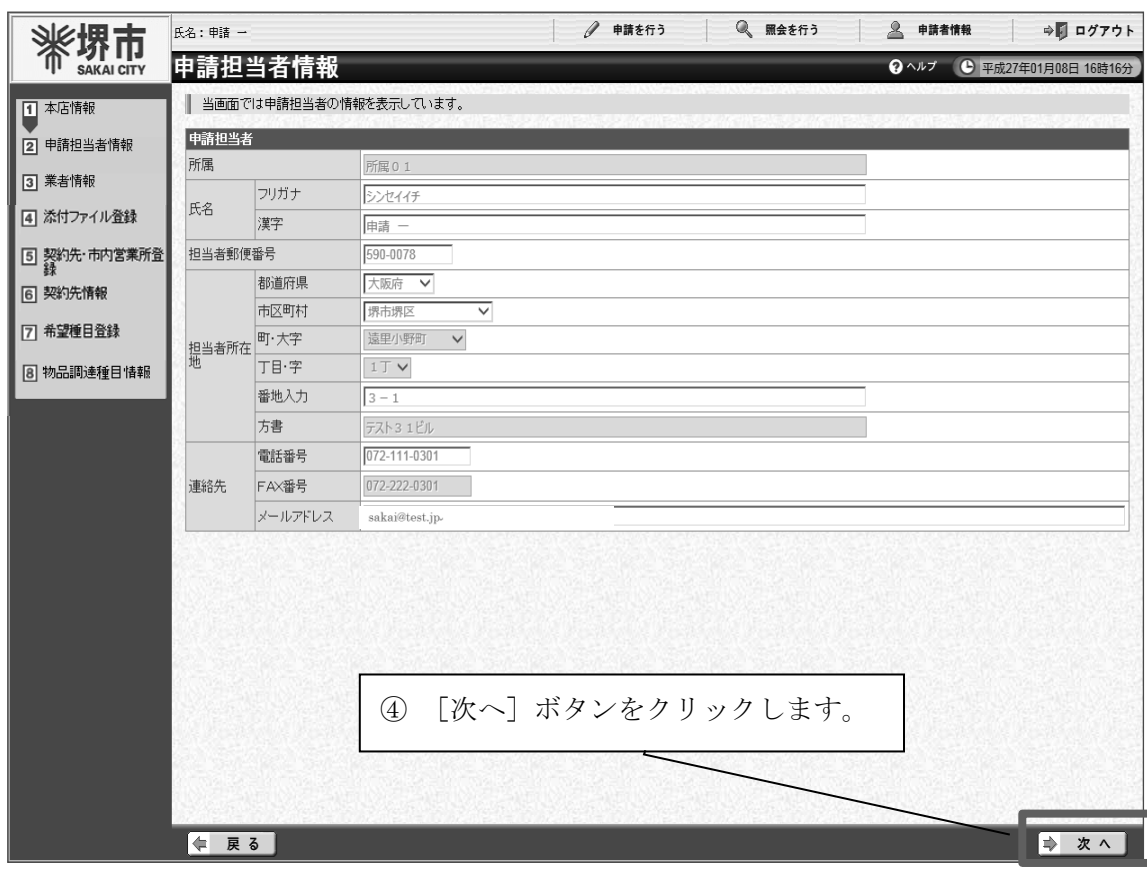

## 【注意】

申請担当者情報を変更する場合は、画面上部の【申請者情報】から変更します。 詳細な手続に関しては、後記「(6)その他 ア 申請担当者情報の変更」を参照してく ださい。

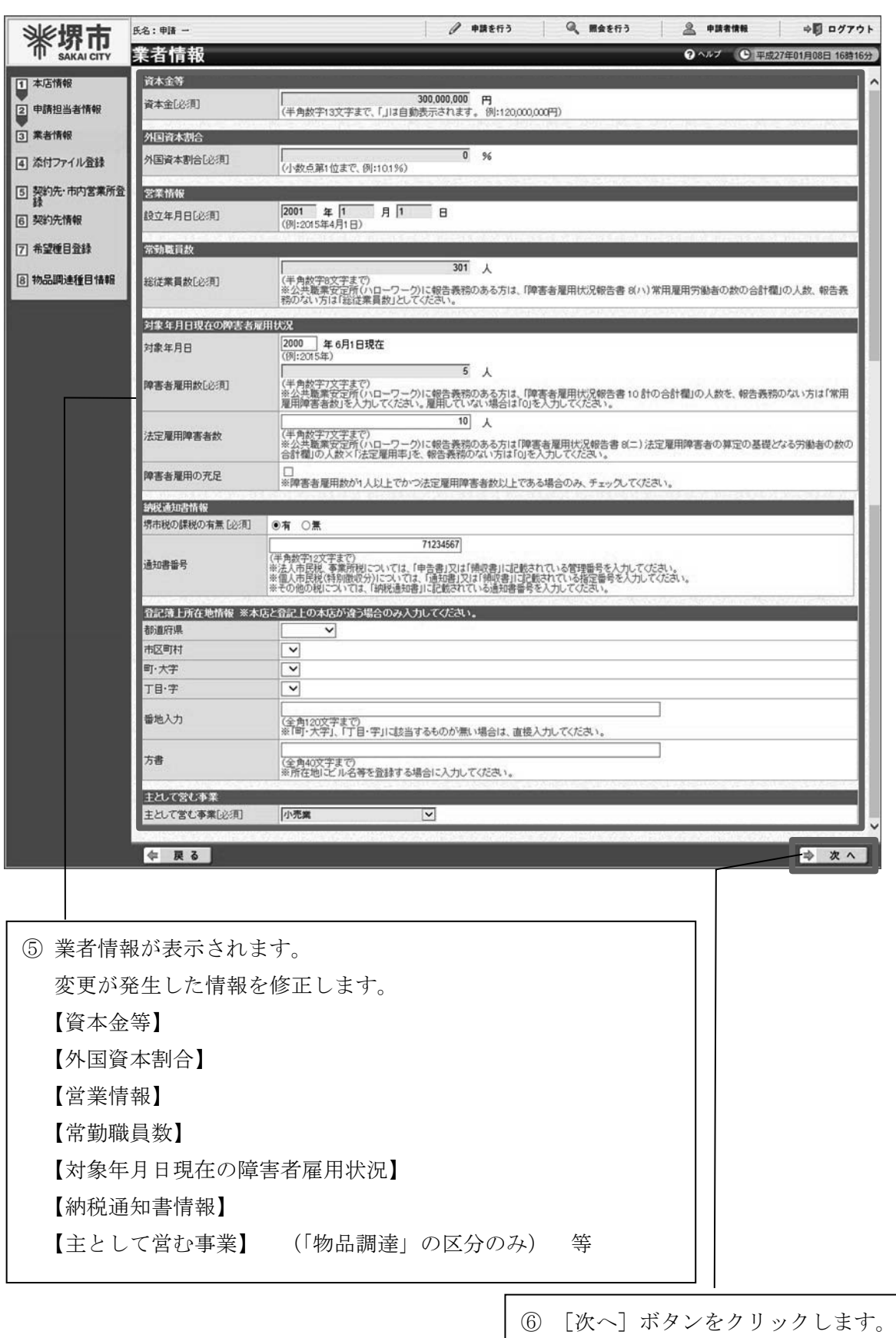

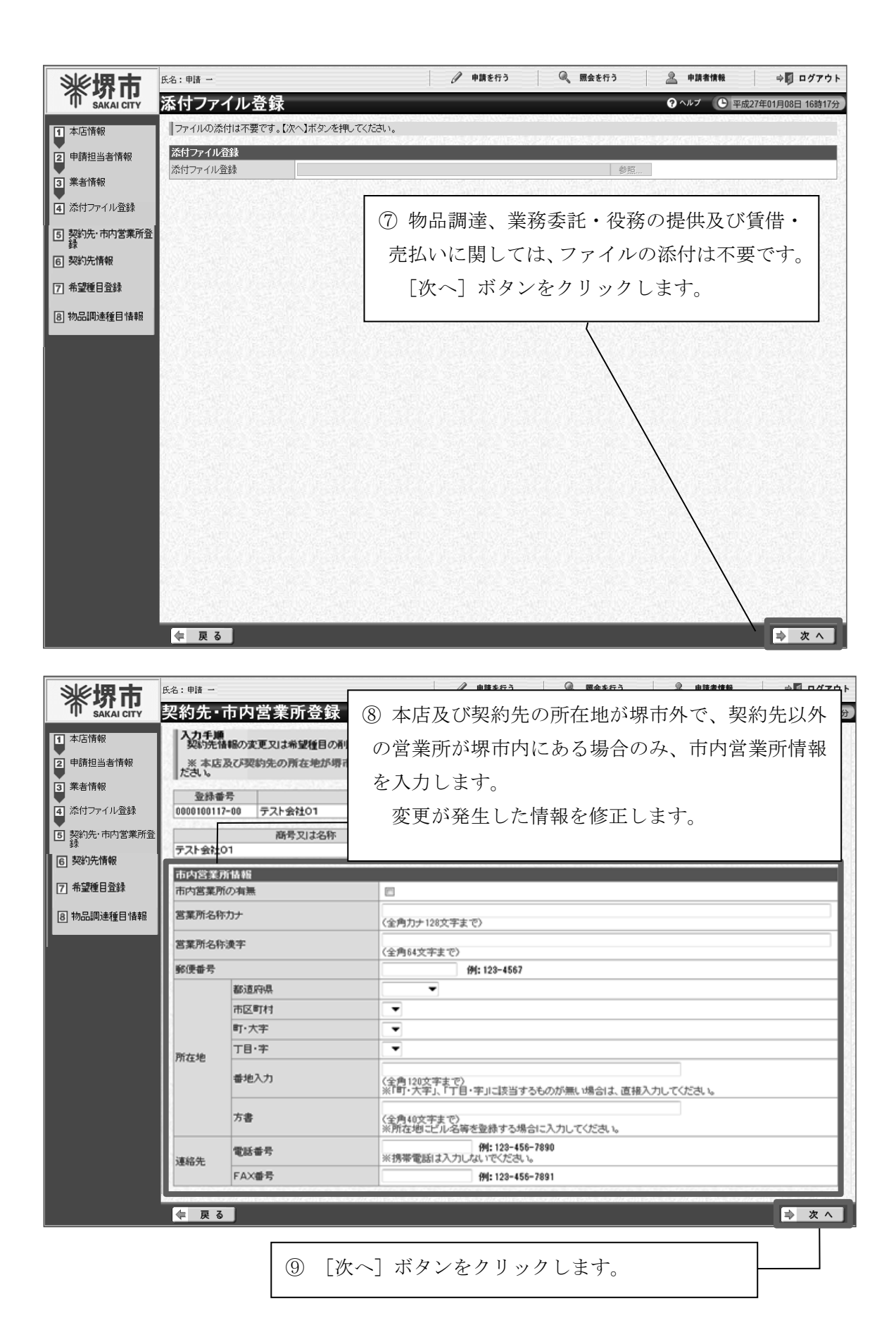

2

3

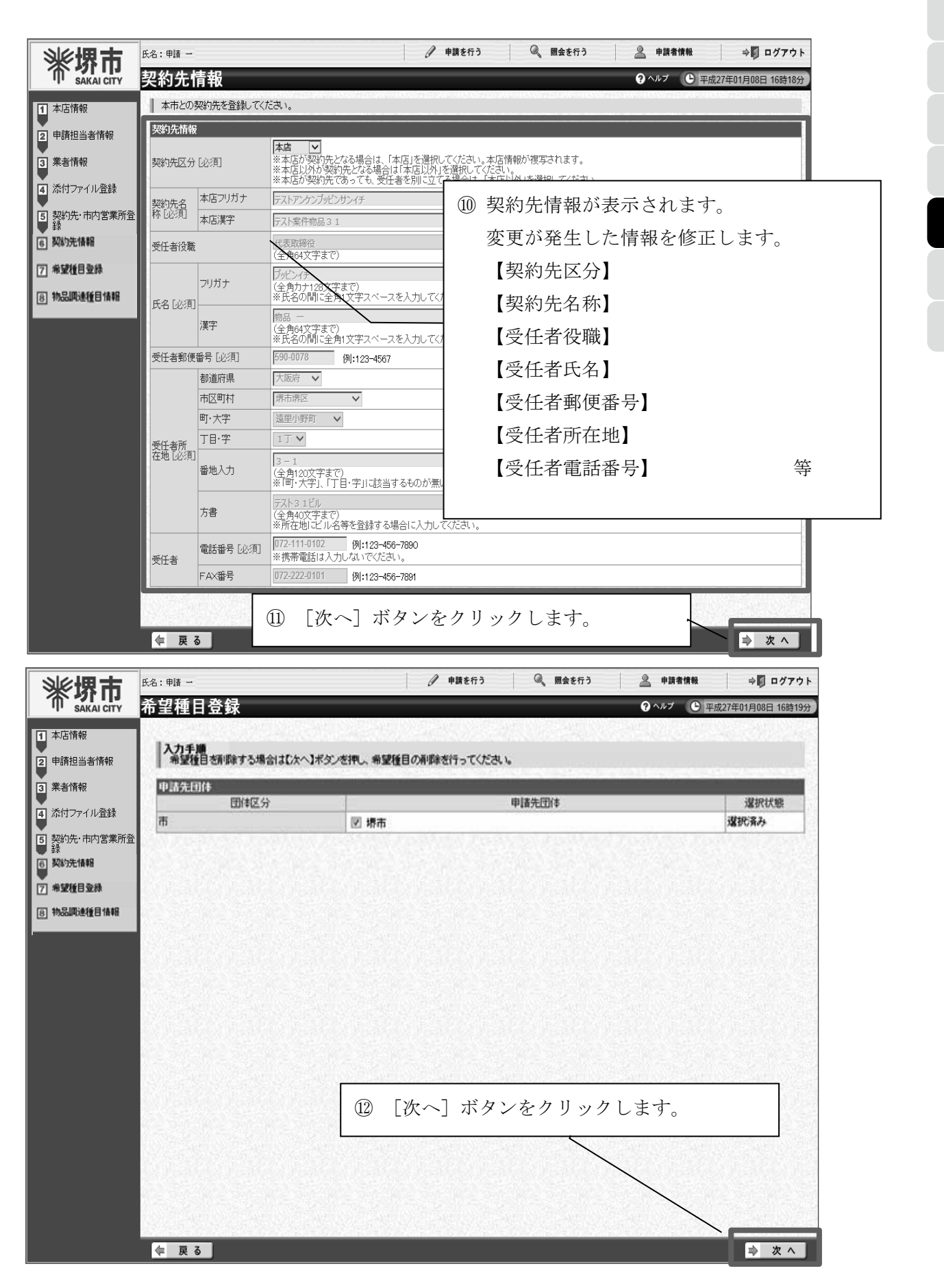

2

3

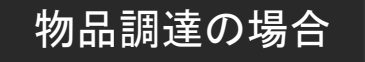

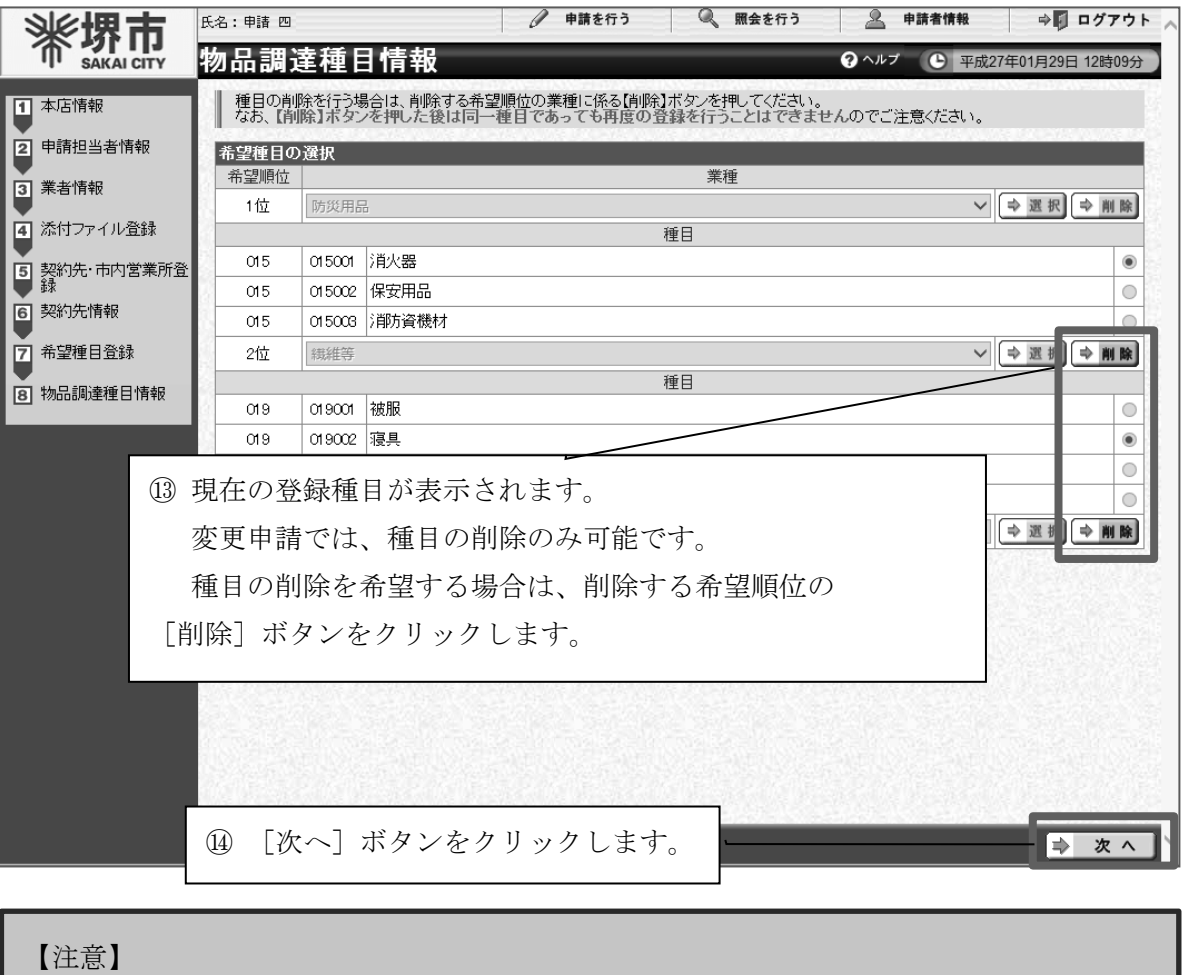

誤って種目を削除した場合、初めから変更申請をやり直す必要があるので 注意してください。

1

2

3

4

5

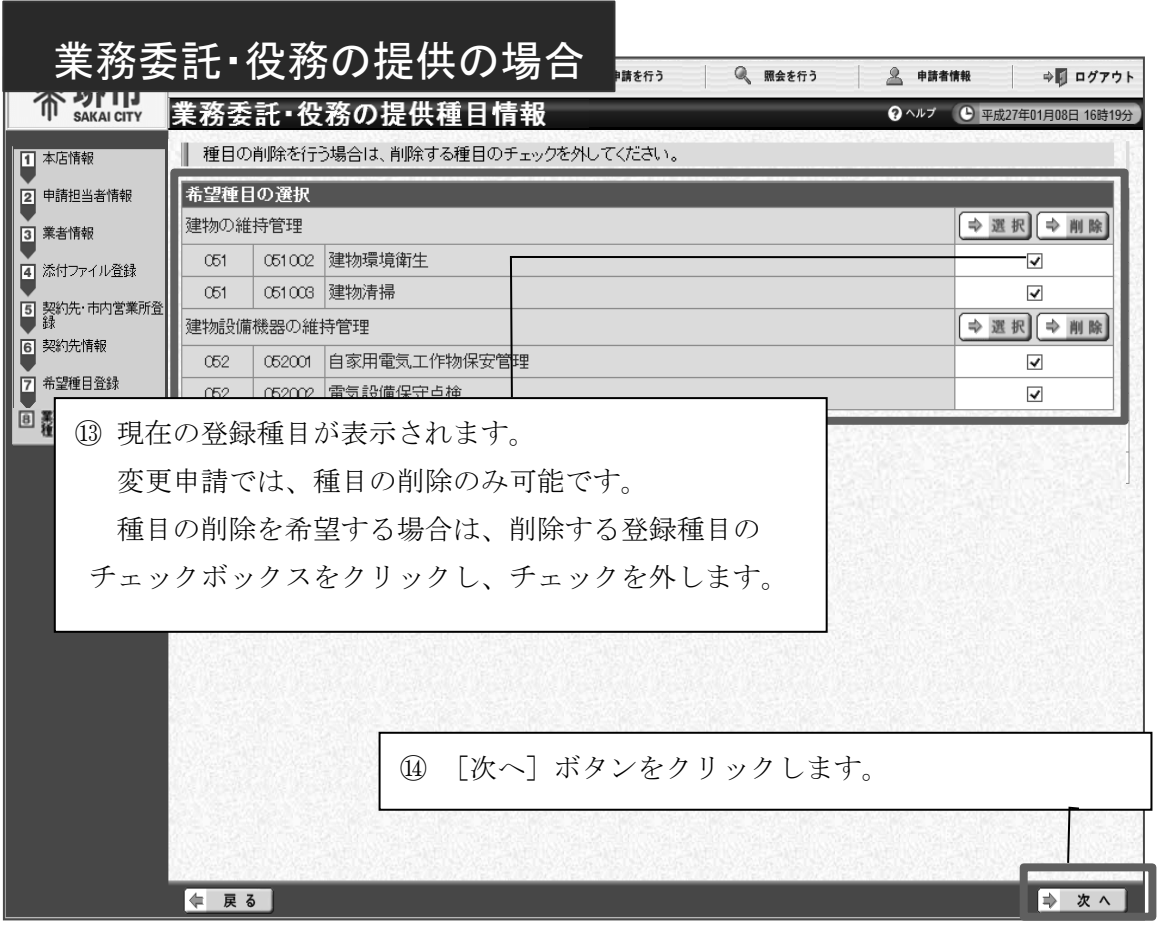

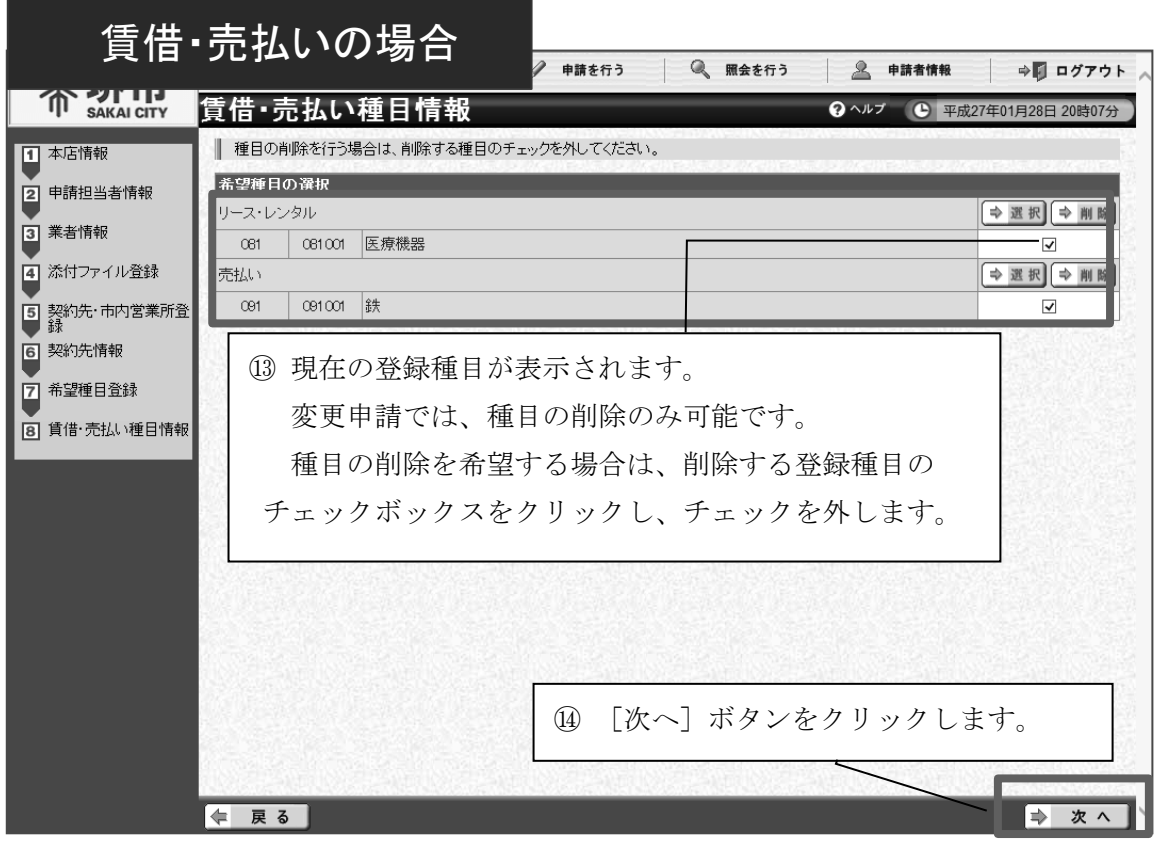

2

3

4

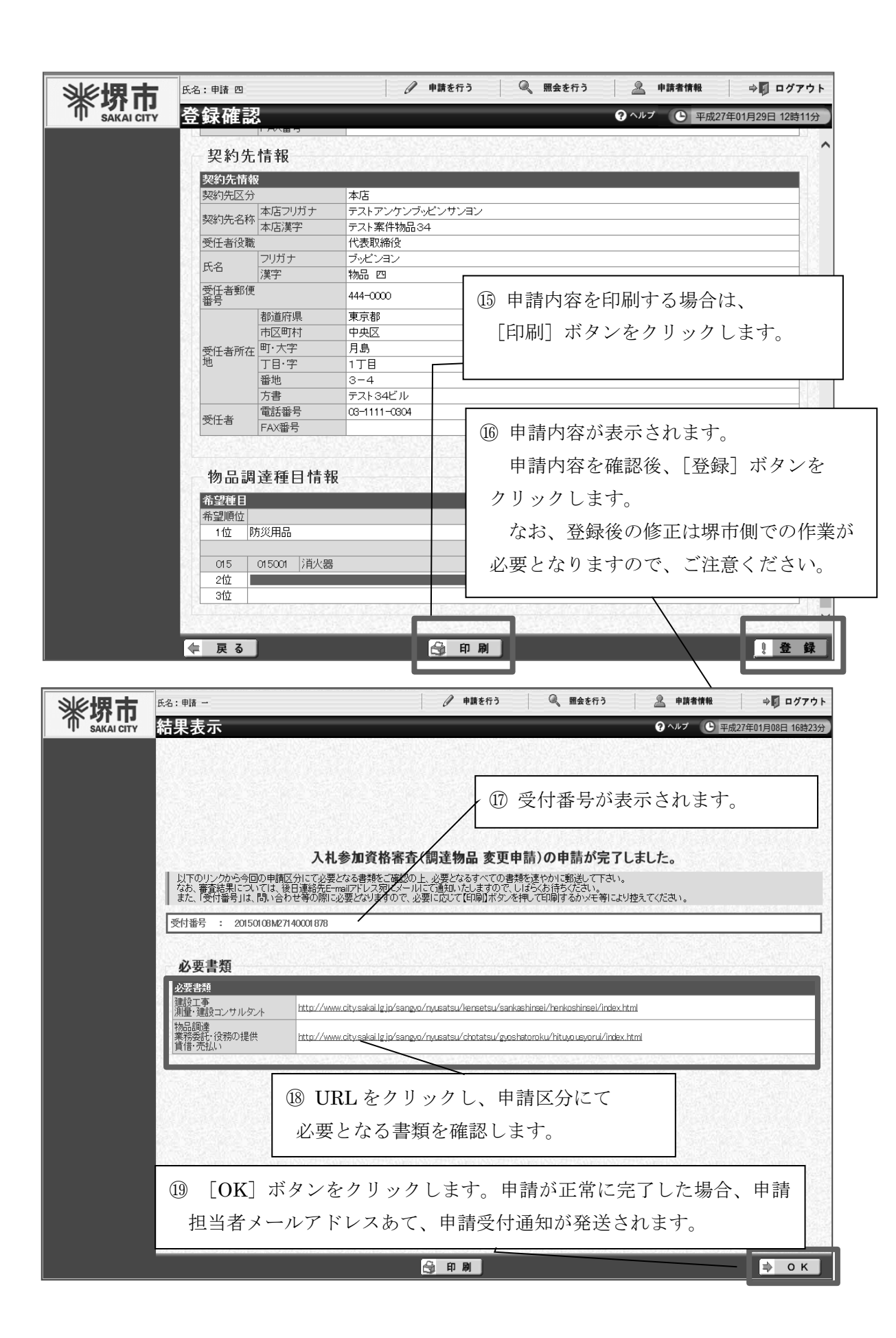

明

1

⑳ 結果表示画面に記載のURLより堺市ホームページへアクセスし、必要となる書類を確 認の上、郵送にて書類を提出すると変更申請が完了となります。

なお、申請内容又は提出書類に不備等があった場合には、申請内容の補正や書類の再作 成等が必要になることがありますので、別途堺市から連絡します。

【注意】電子調達システムのICカード等について

電子入札に参加するため、電子調達システムでICカードの利用者登録を行っている 場合は以下の事項にご注意ください。

① ICカードの有効期間内に、社名、契約先代表者名等の変更により新たにICカード を取得した場合

電子調達システムでの利用者登録メニューの「ICカード更新」により旧ICカード から新ICカードへの更新を行なう必要がありますのでご注意ください。

② 有効期間の更新により新たにICカードを取得した場合(有効期間以外の情報に変更 がない場合に限ります。)

利用者登録メニューの「ICカード登録」から新ICカードの登録を行なう必要があ りますのでご注意ください。

③ メールアドレスを変更した場合

電子入札で用いるメールアドレスの変更を希望される方は110ページを参照し、I Cカード利用部署情報のメールアドレスの変更を行ってください。

なお、電子入札の参加申請を行っている案件がある場合は、130ページを参照し、 企業プロパティから変更を行ってください。

## (4)定期申請・追加申請

ログイン後の提供サービス一覧から定期申請、追加申請が行えます。 受付期間は2ページを参照してください。

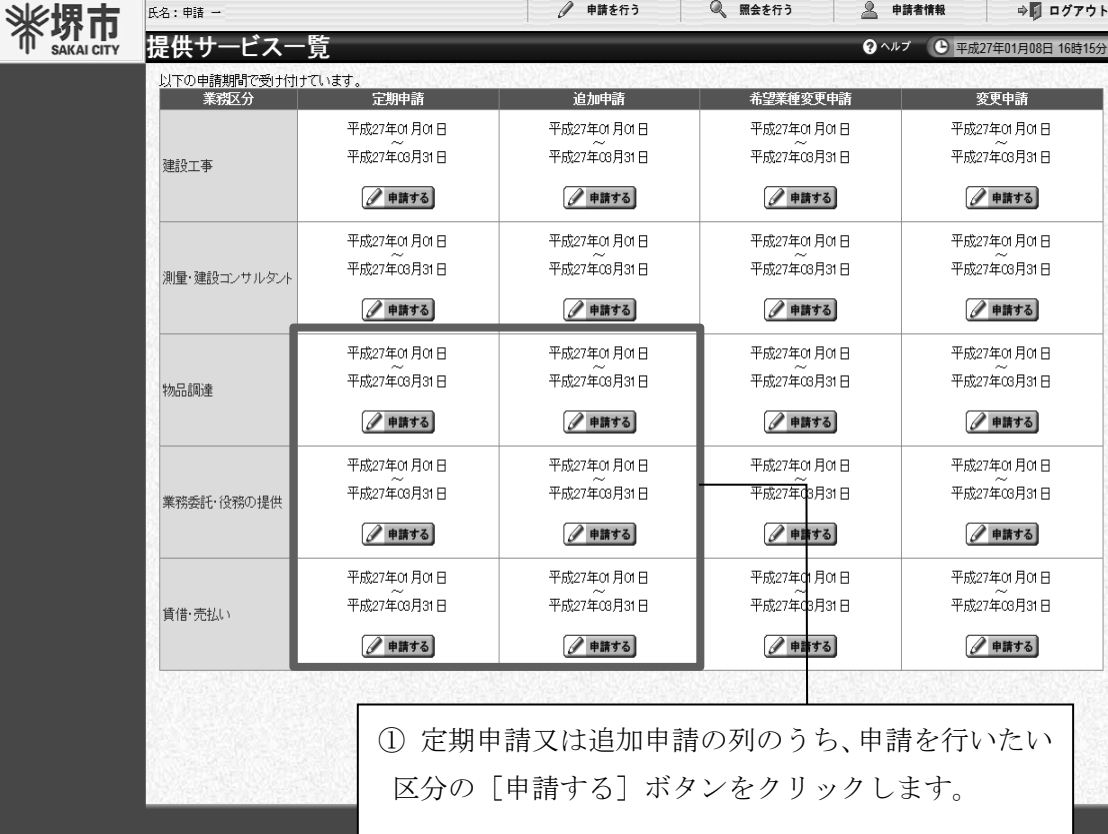

#### 【注意】

複数の区分で登録する場合、申請内容については、業種・種目を除き同一の申請内容 とする必要がありますのでご注意ください。

(例:物品調達と業務委託・役務の提供の双方で登録する場合、業種・種目以外の申請 内容は同一とする必要があります。)

### 【注意】

以後の各画面において、各入力項目に利用登録時、過去の申請内容又は他の区分での 登録内容が初期表示される場合があります。定期申請、追加申請にあたっては、必ず内 容を確認の上、必要に応じて修正入力してください。

### 【注意】

登録した業種・種目の追加や変更は希望業種変更申請を行う必要があります。 希望業種変更申請については69ページを参照ください。

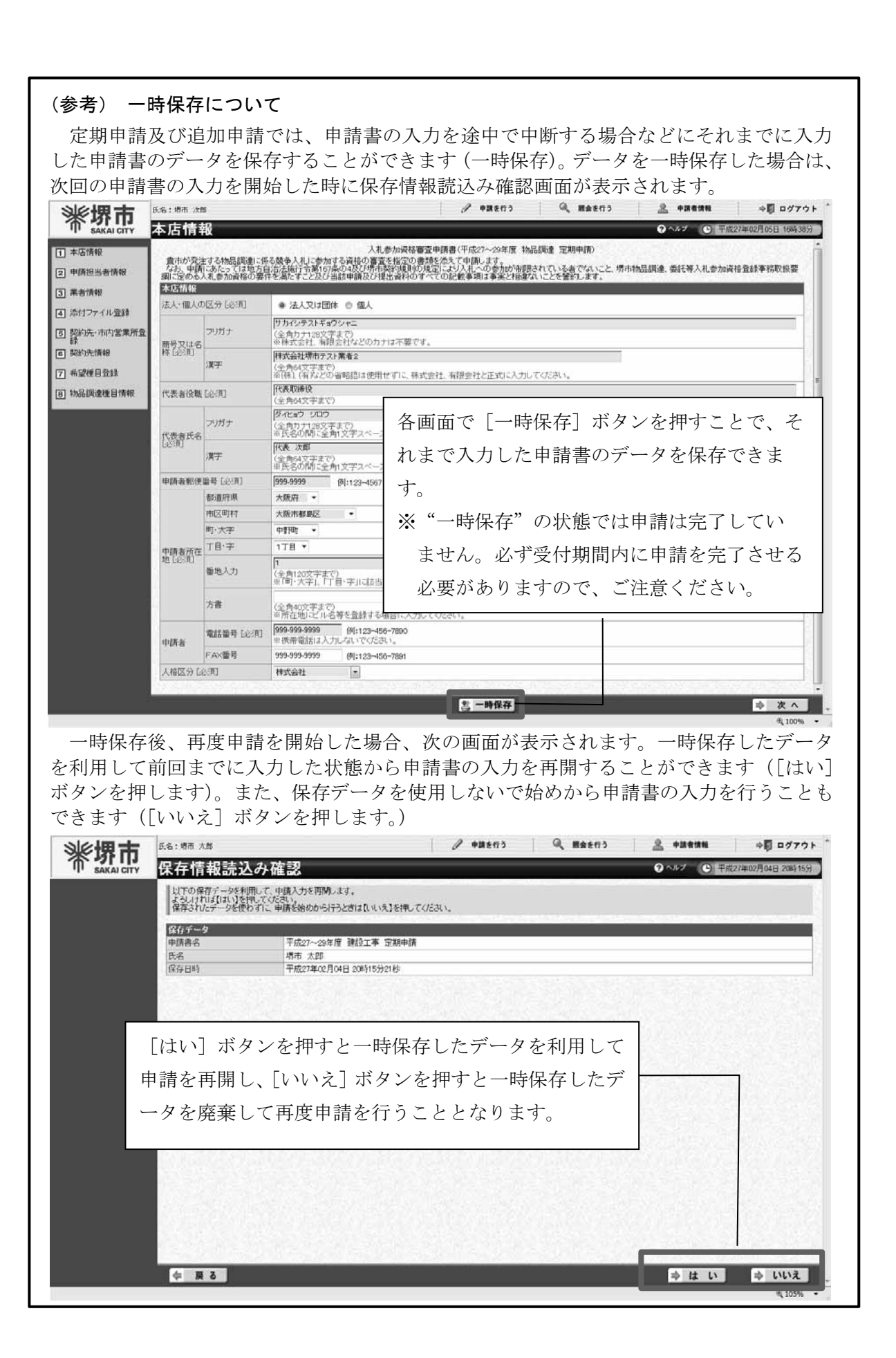

2

3

4

5

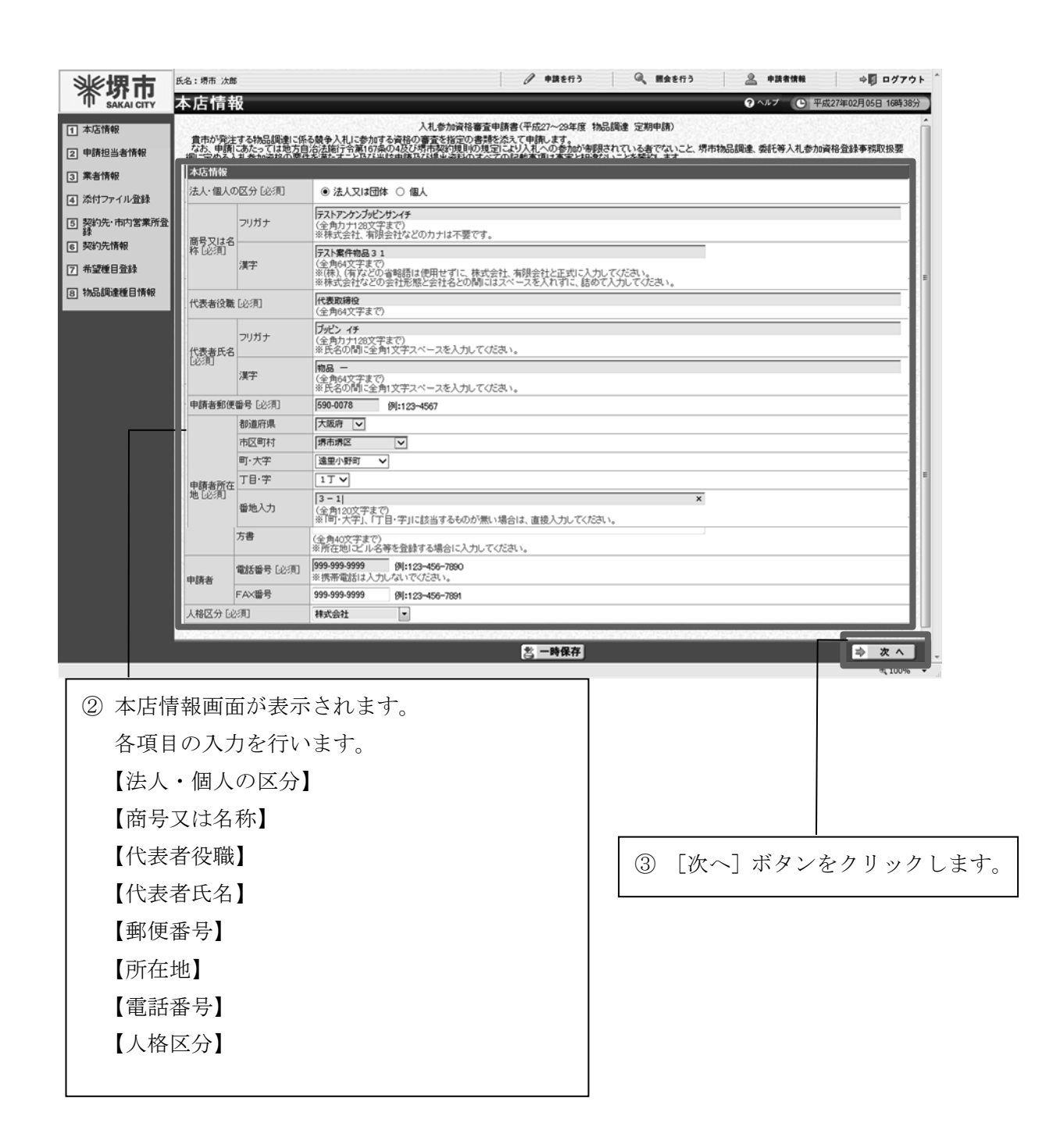

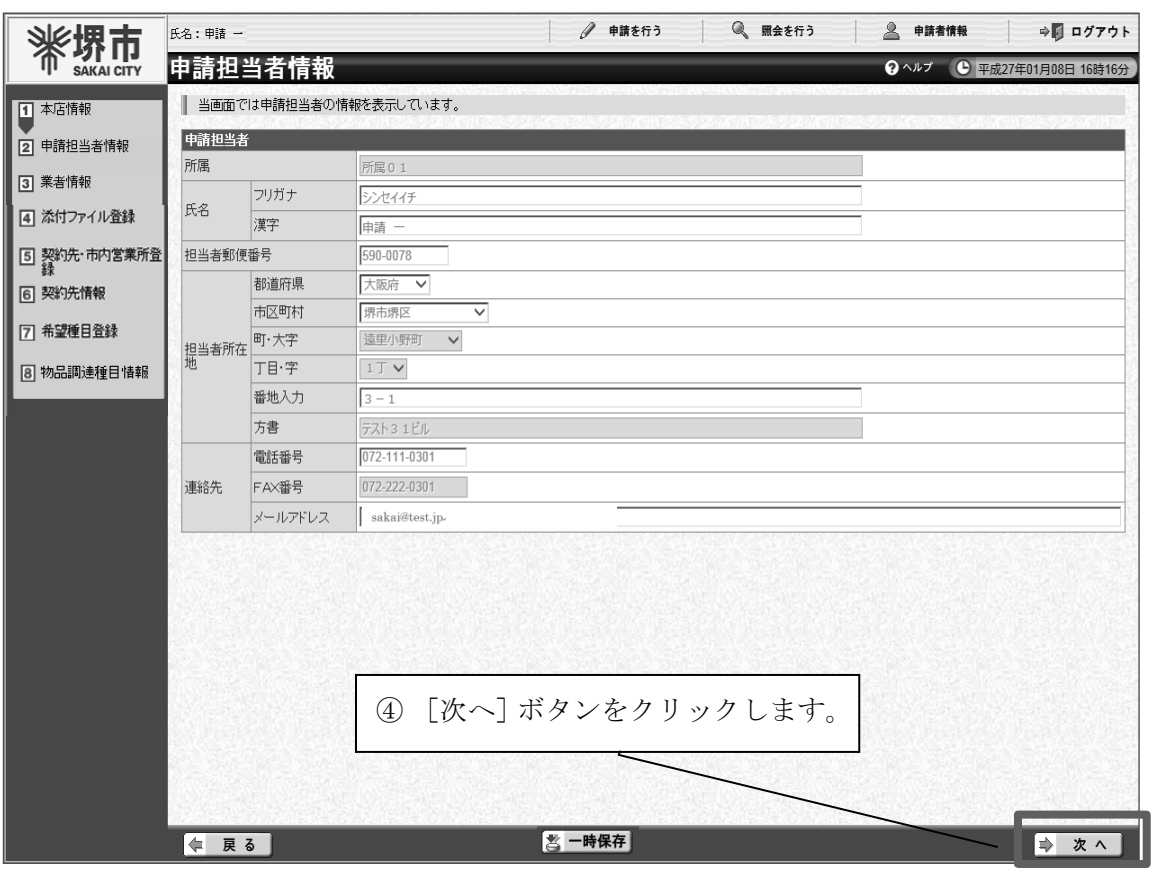

## 【注意】

申請担当者情報を変更する場合は、画面上部の【申請者情報】から変更します。 詳細な手続に関しては、後記「(6)その他 ア 申請担当者情報の変更」を参照してく ださい。

1

2

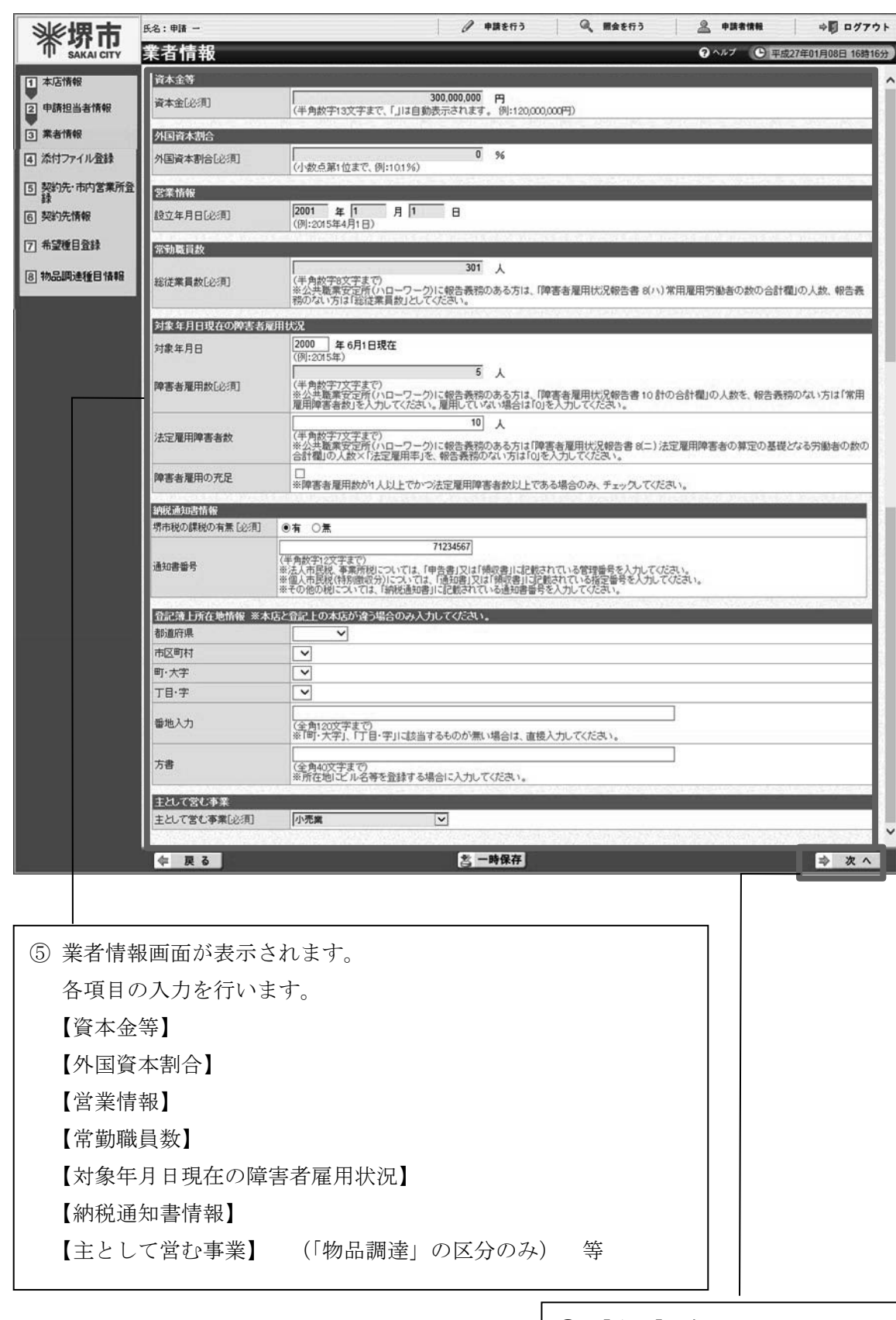

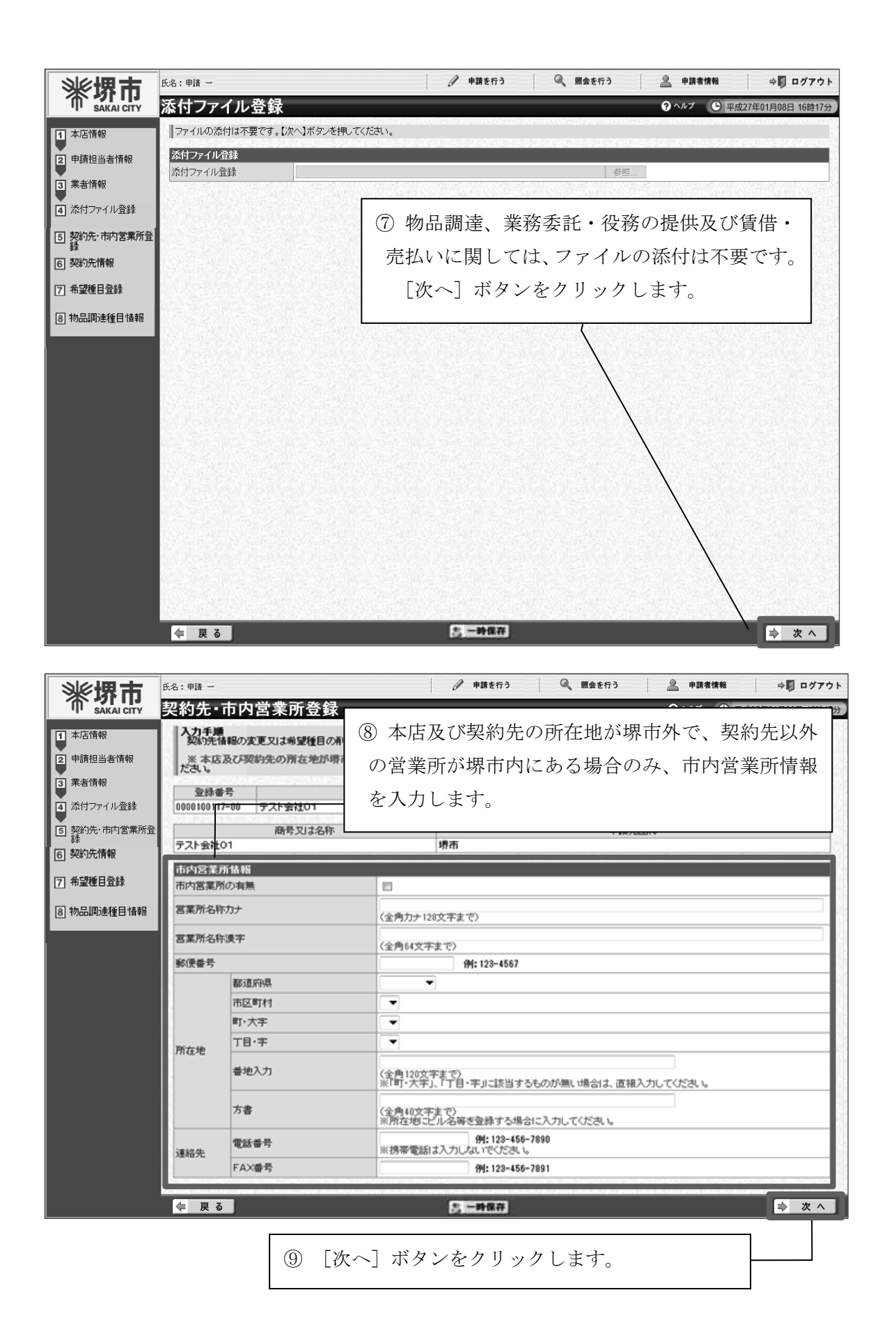

4 5 6 7 - 電子登録システム操作説明  $\overline{7}$ 電子登録システム操作説明

1

2

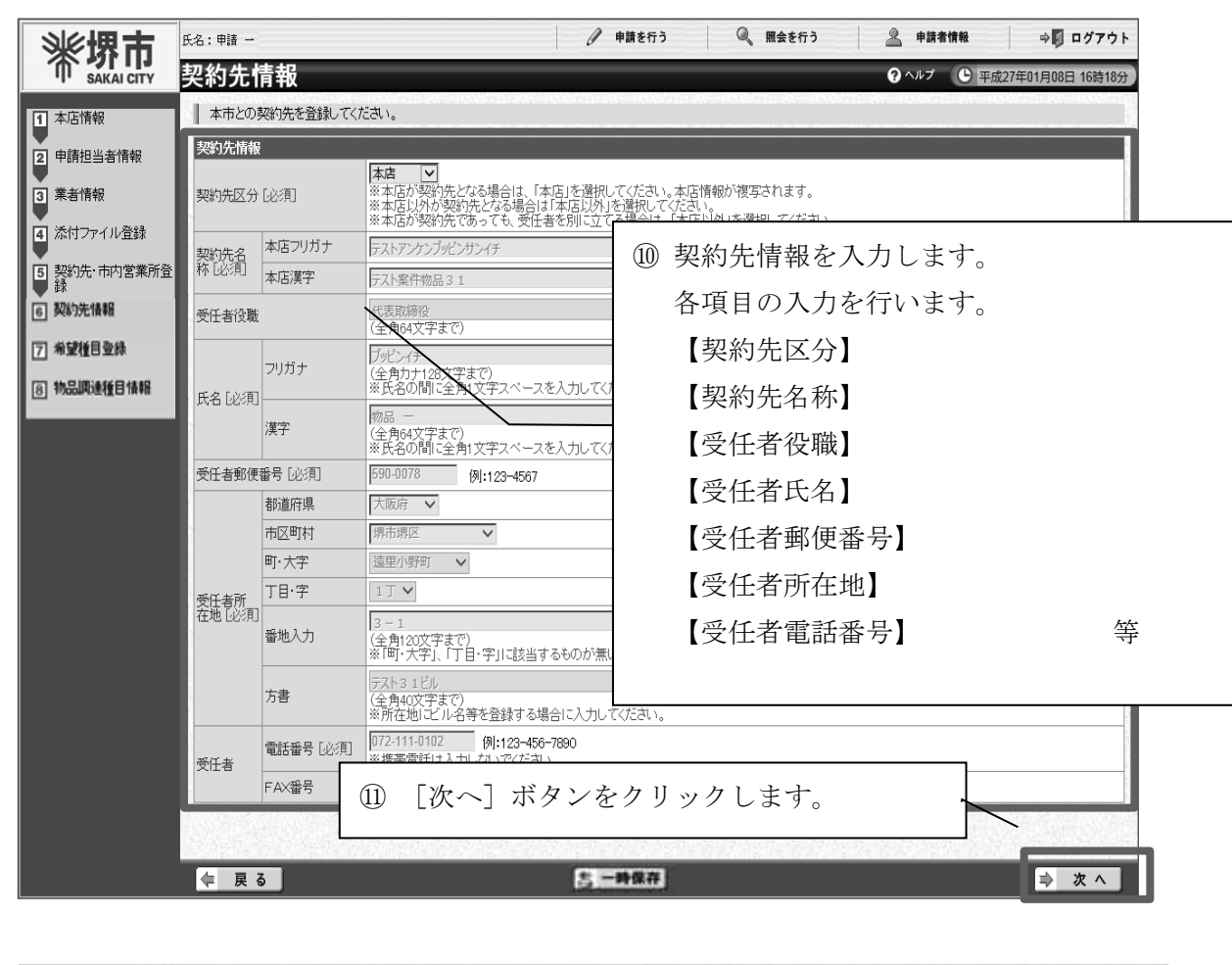

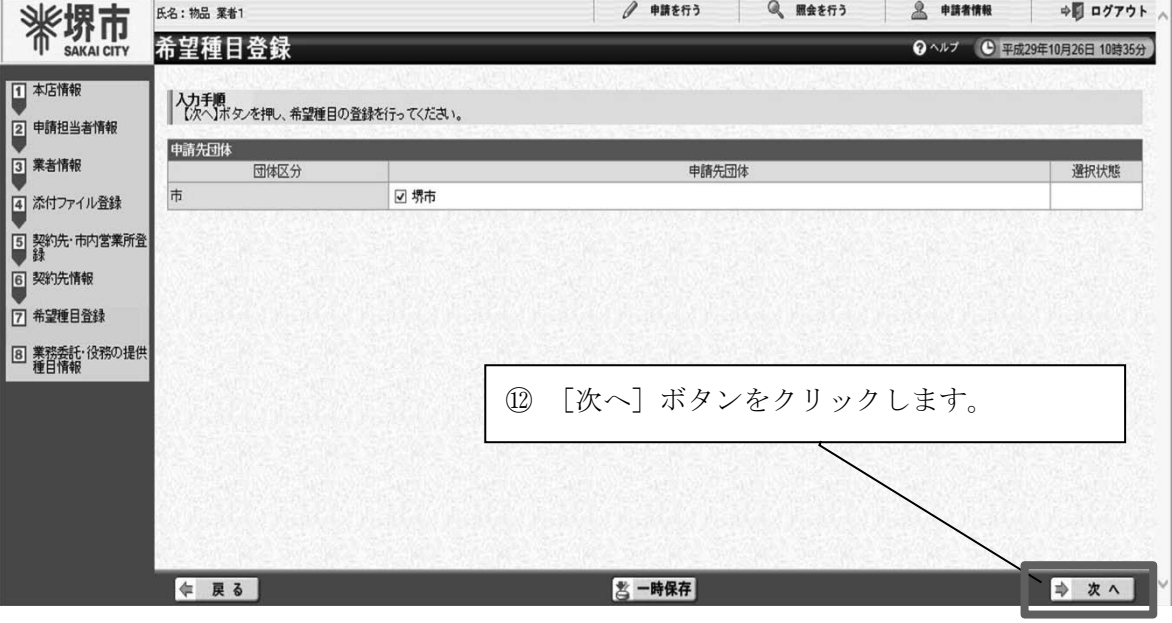

1

7 電子登録システム操作説明 電子登録システム操作説明

## 物品調達の場合

中展る

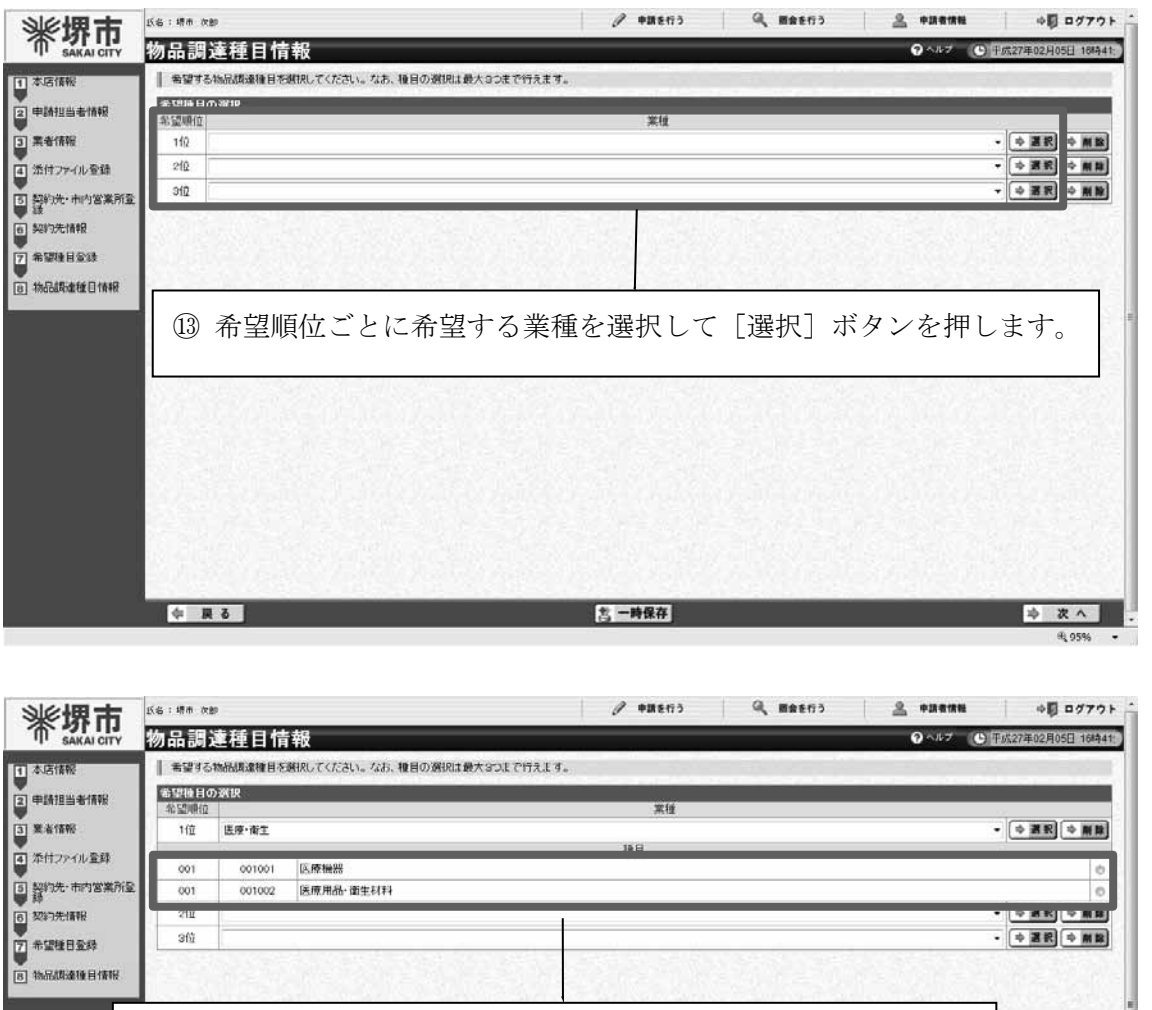

⑭ 表示された種目のうち、希望する種目にチェックを行います。

⑮ [次へ]ボタンをクリックします。

また、希望種目を削除する場合は〔削除〕ボタンを押します。

5-時保存

なお、申請は第3希望まで可能となります。

1

2

3

■ ※ 次へ

# 業務委託・役務の提供の場合

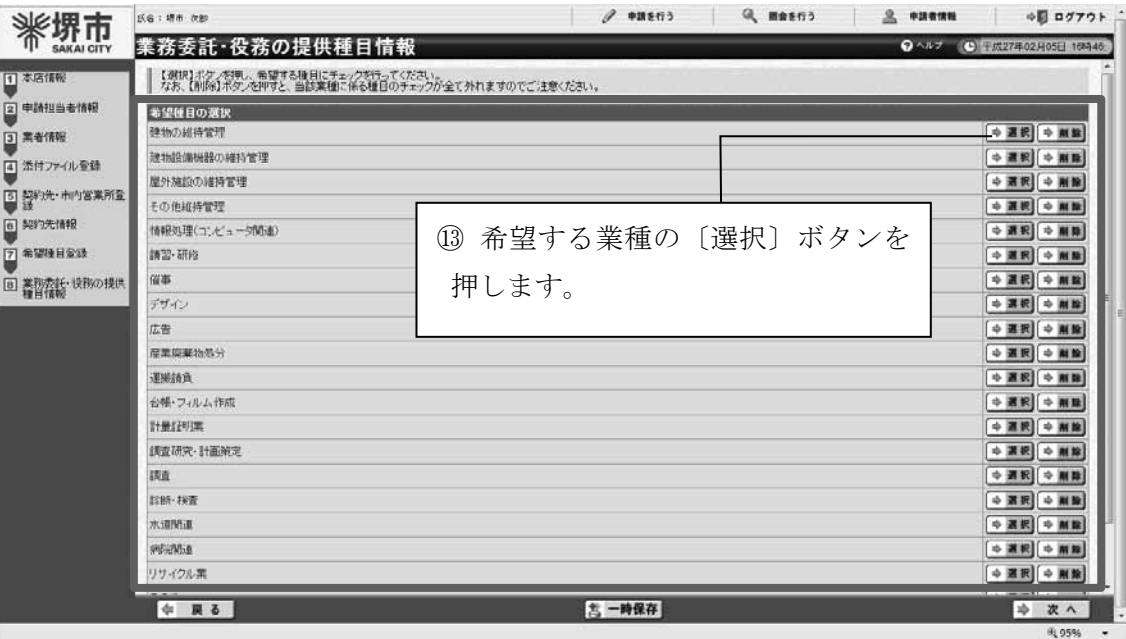

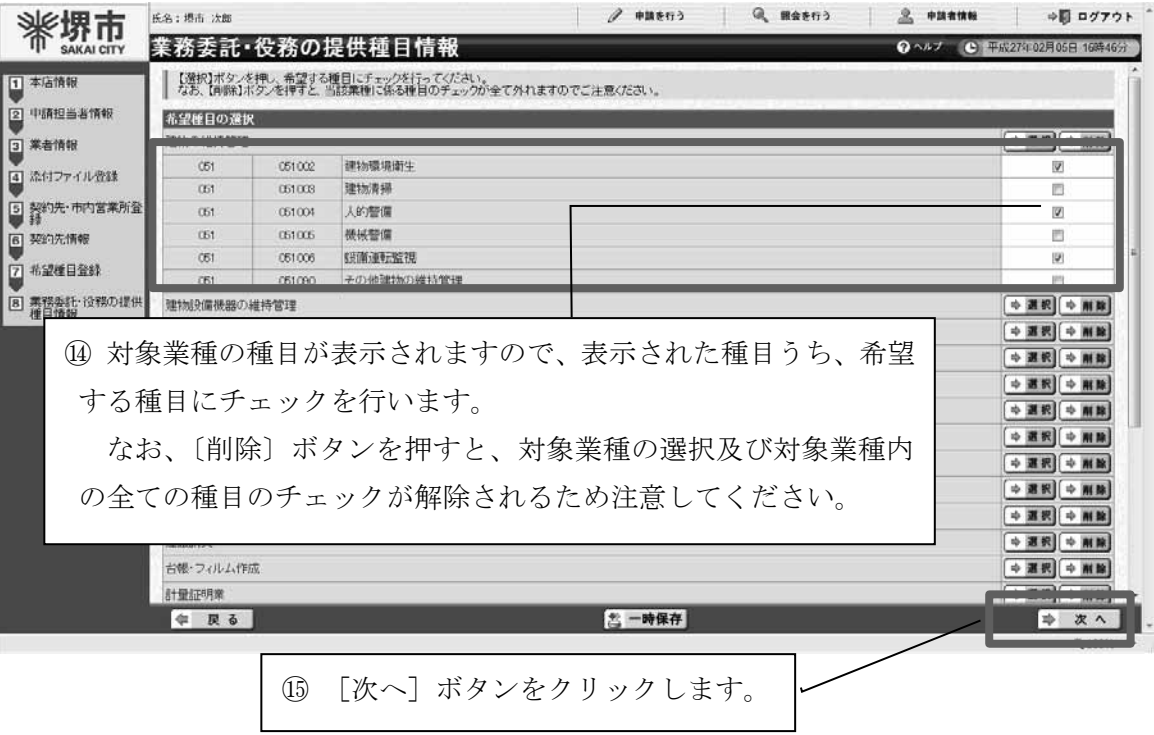

# 賃借・売払いの場合

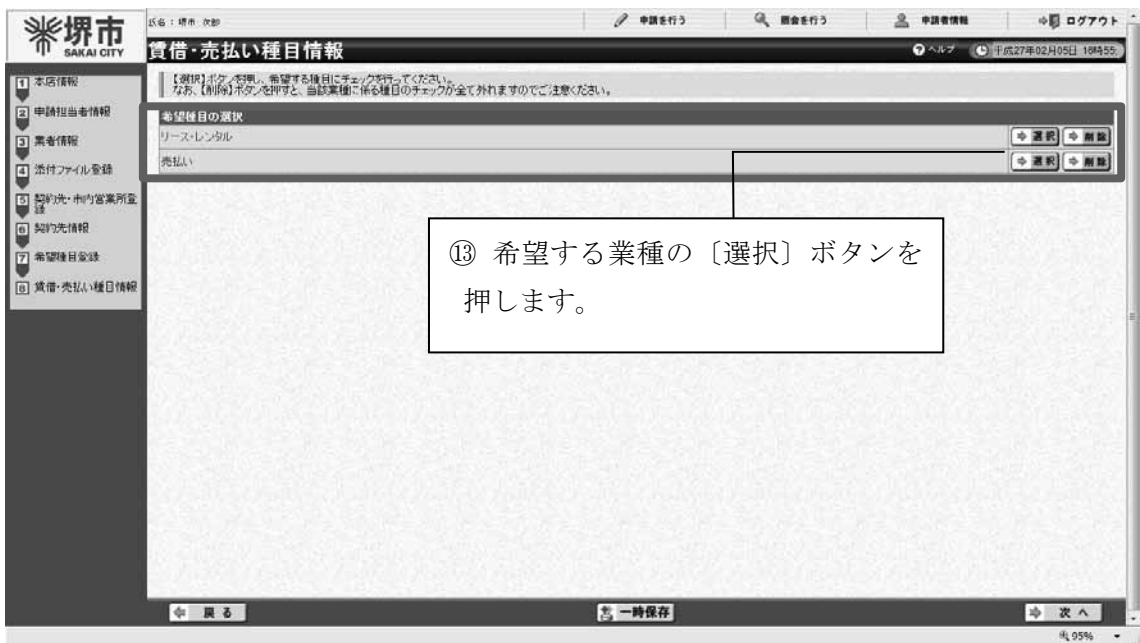

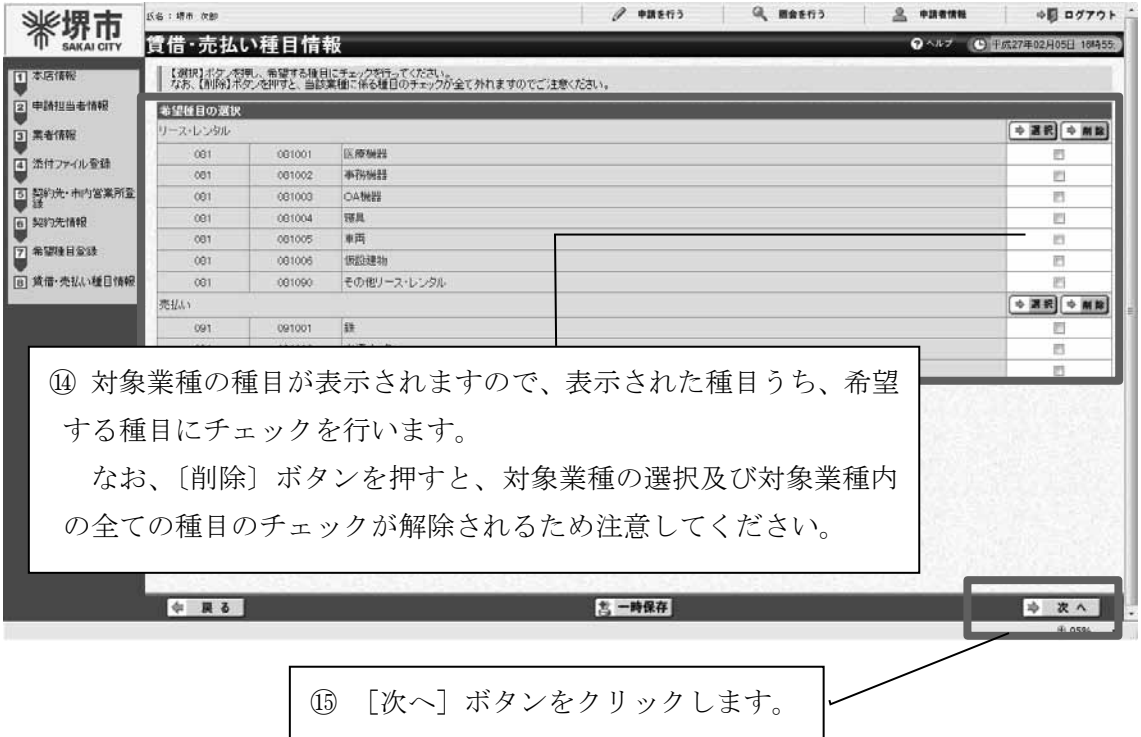

1

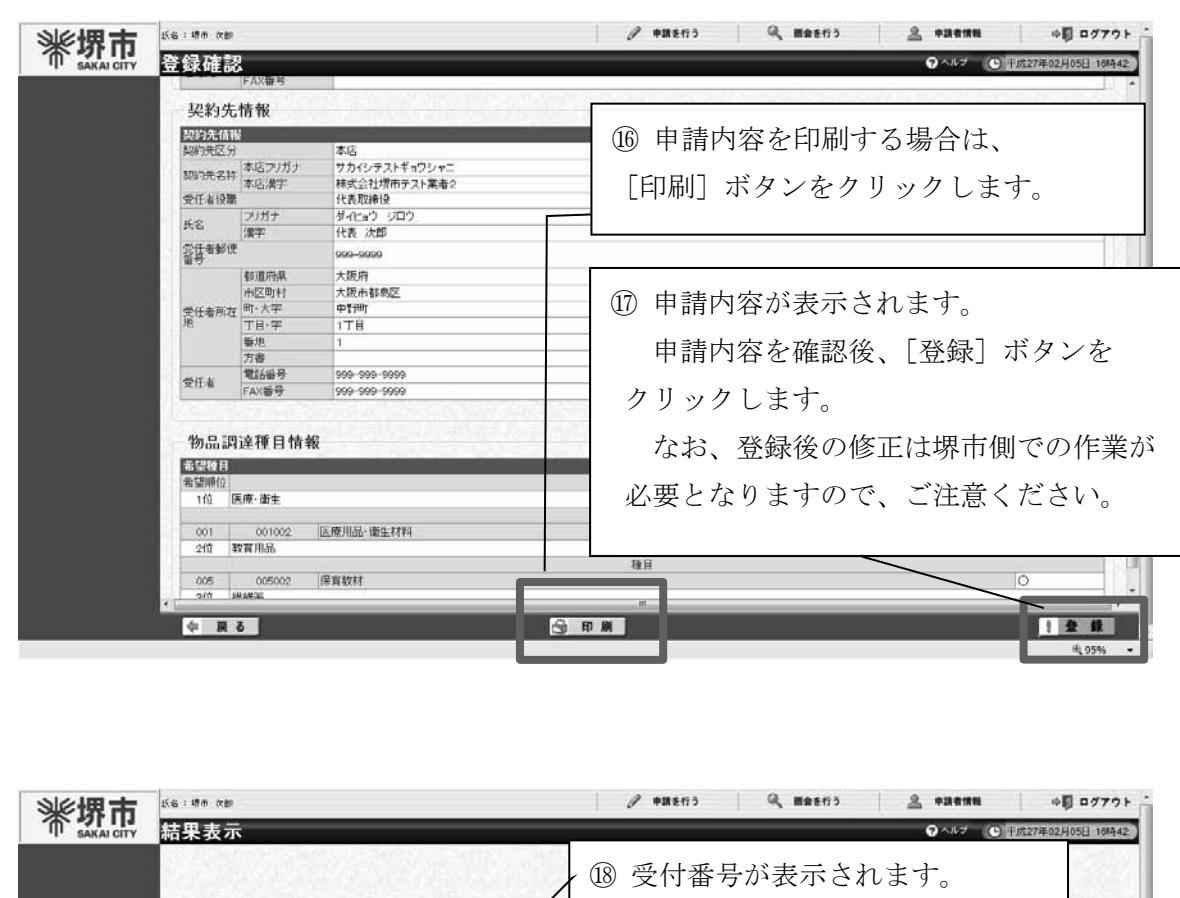

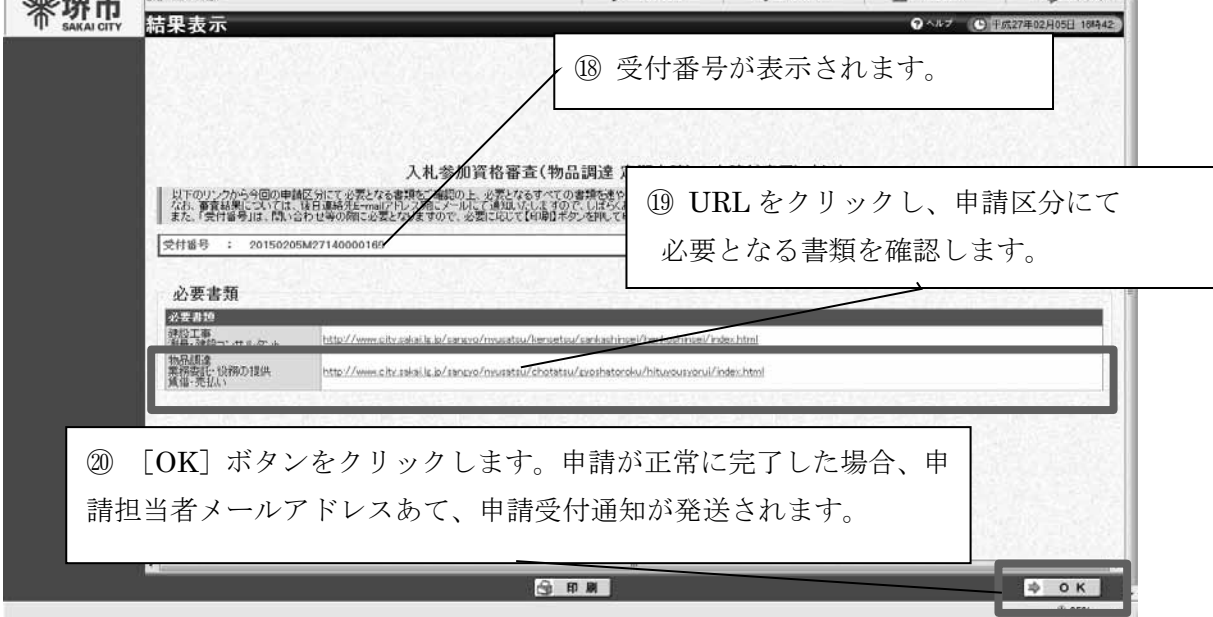

㉑結果表示画面に記載のURLより堺市ホームページへアクセスし、必要となる書類を確 認の上、郵送にて書類を提出すると定期申請、追加申請が完了となります。

なお、申請内容又は提出書類に不備等があった場合には、申請内容の補正や書類の再作 成等が必要になることがありますので、別途堺市から連絡します。

## (5)希望業種変更申請

ログイン後の提供サービス一覧から希望業種変更申請が行えます。 受付期間は2ページを参照してください。

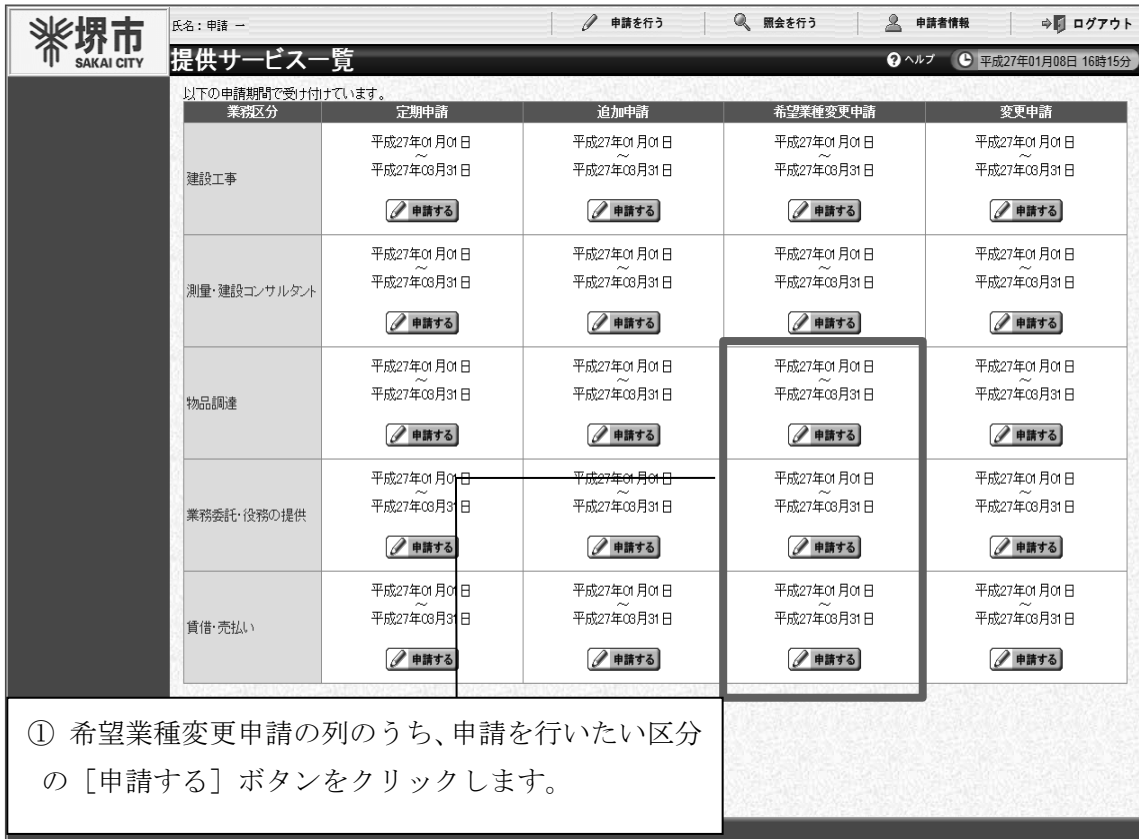

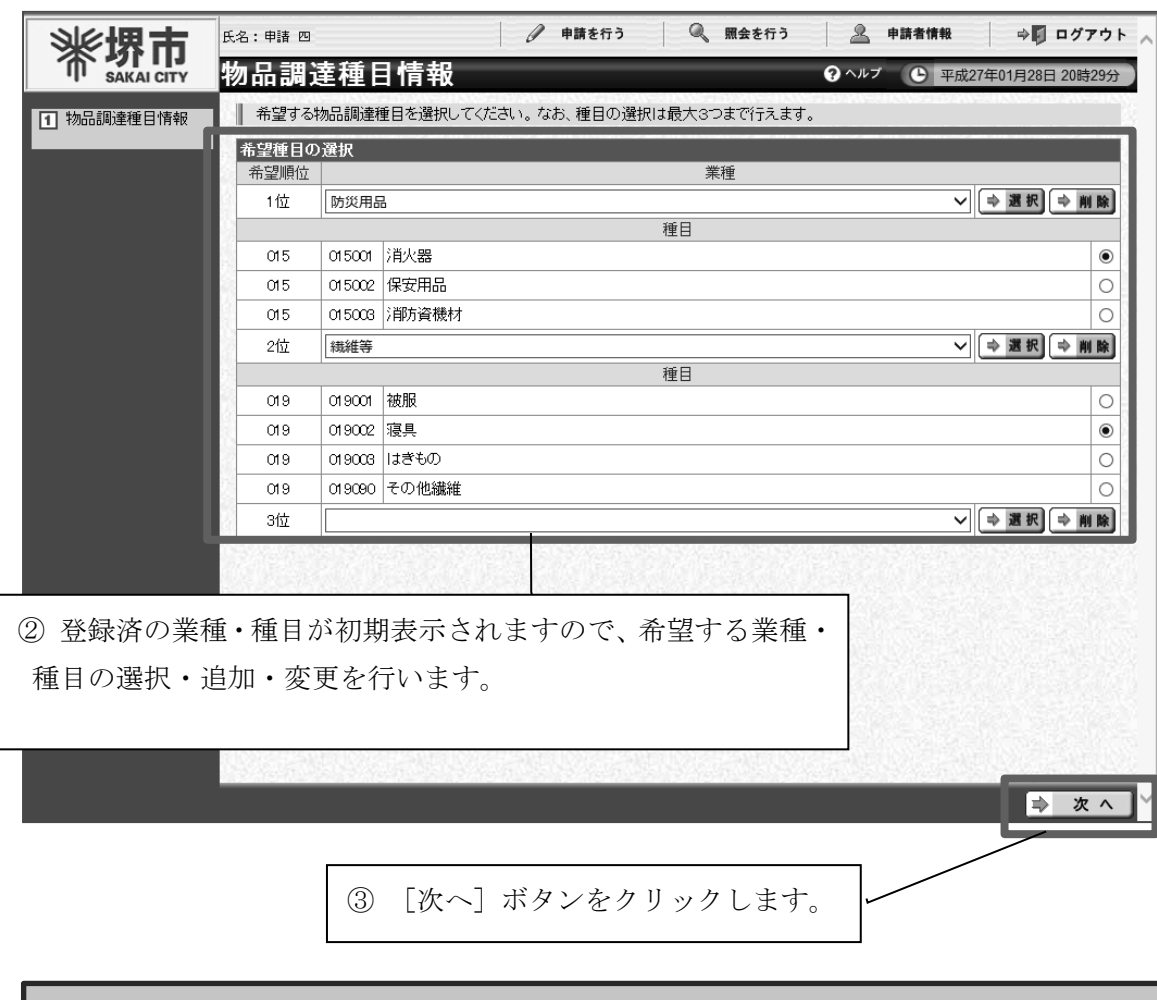

## 【注意】

各区分の種目情報画面でのボタン等の操作方法は定期申請・追加申請と同様です。 業務委託・役務の提供や、賃借・売払いの希望業種変更申請の場合も、それぞれ業務 委託・役務の提供種目情報画面又は賃借・売払い種目情報画面で登録済の業種・種目が 初期表示されますので、種目の選択・追加・変更を行い、次へボタンをクリックします。

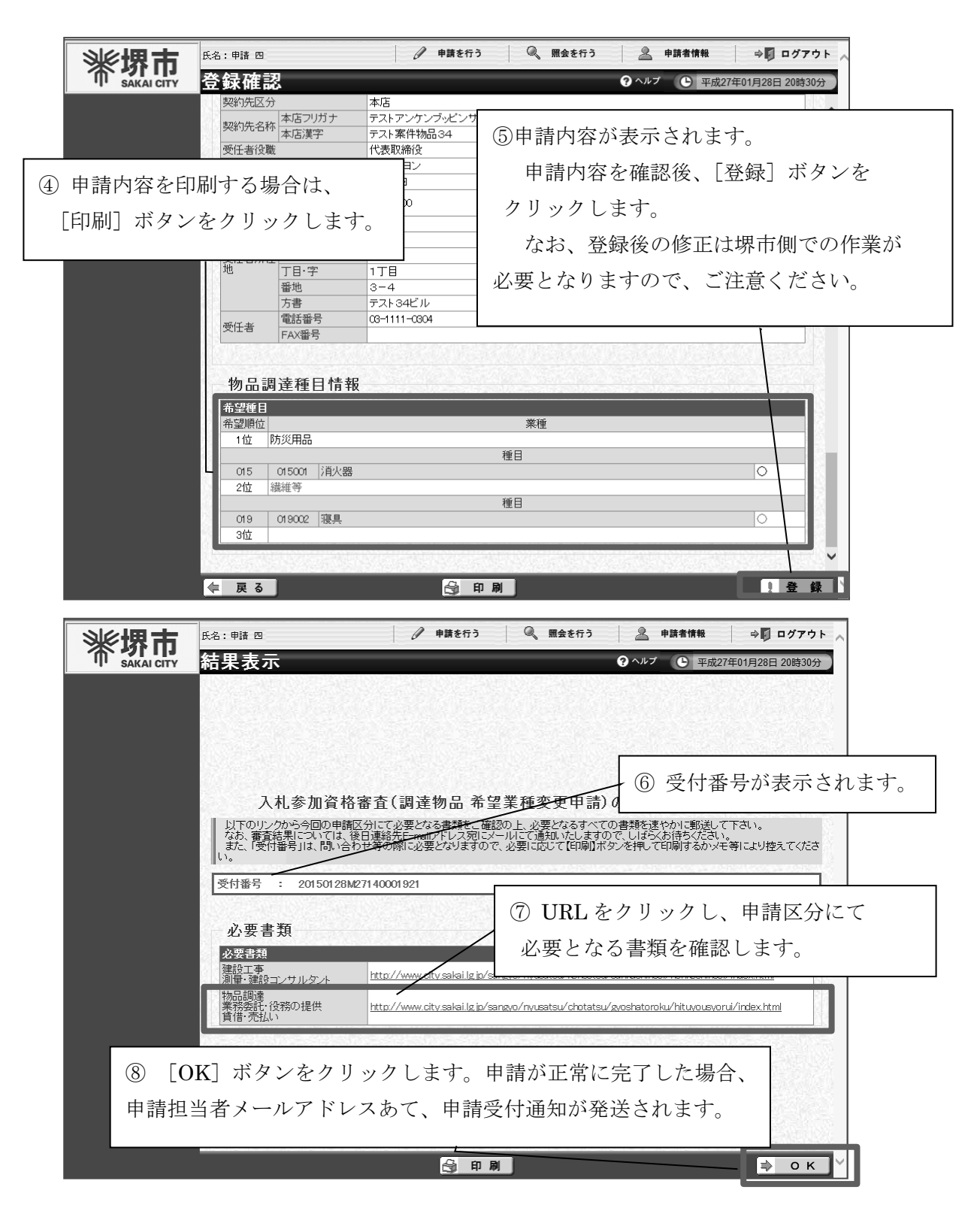

⑨ 結果表示画面に記載のURLより堺市ホームページへアクセスし、必要となる書類を確 認の上、郵送にて書類を提出すると希望業種変更申請が完了となります。

なお、申請内容又は提出書類に不備等があった場合には、申請内容の補正や書類の再作 成等が必要になることがありますので、別途堺市から連絡します。

1

2

## (6)その他

## ア 申請担当者情報の変更

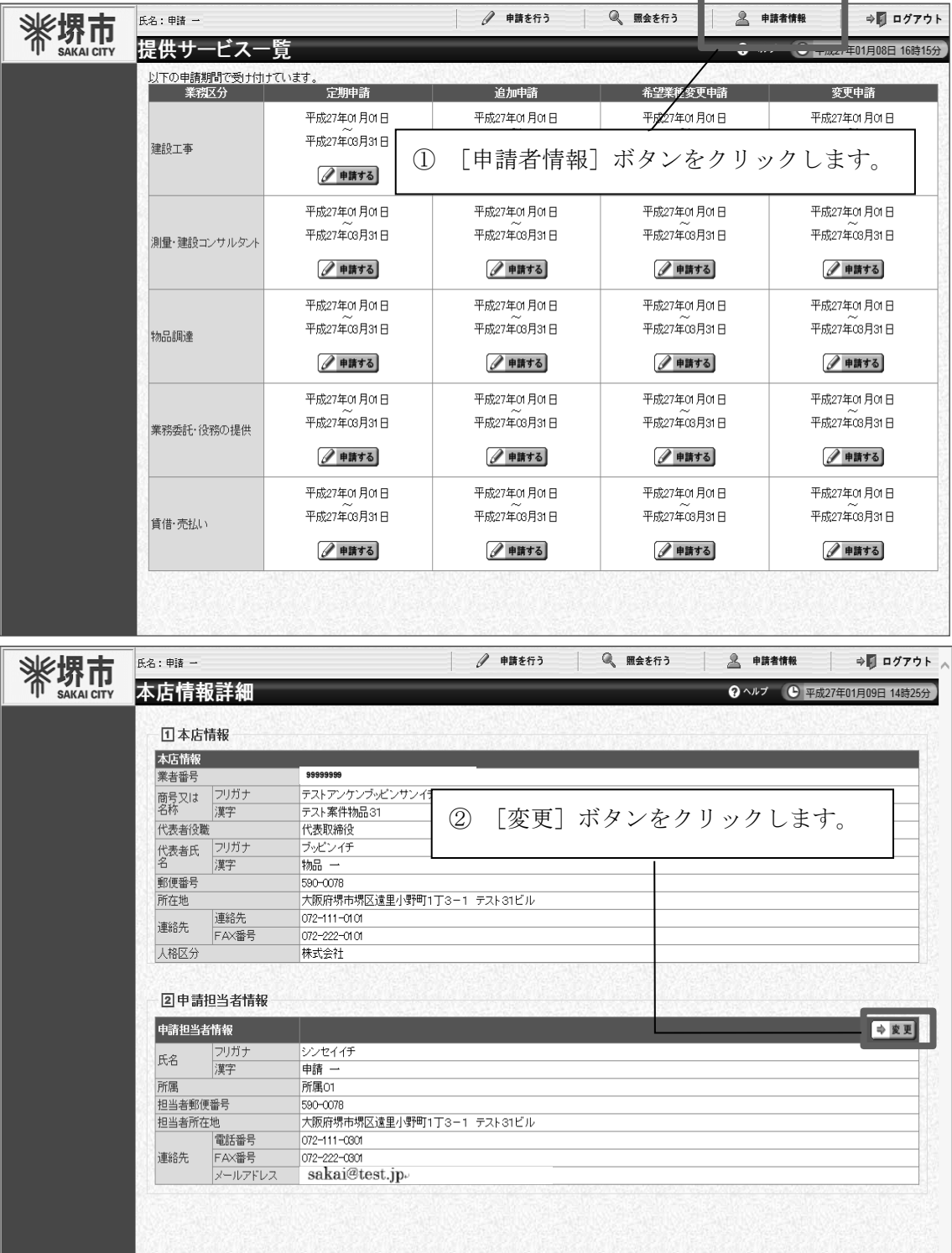

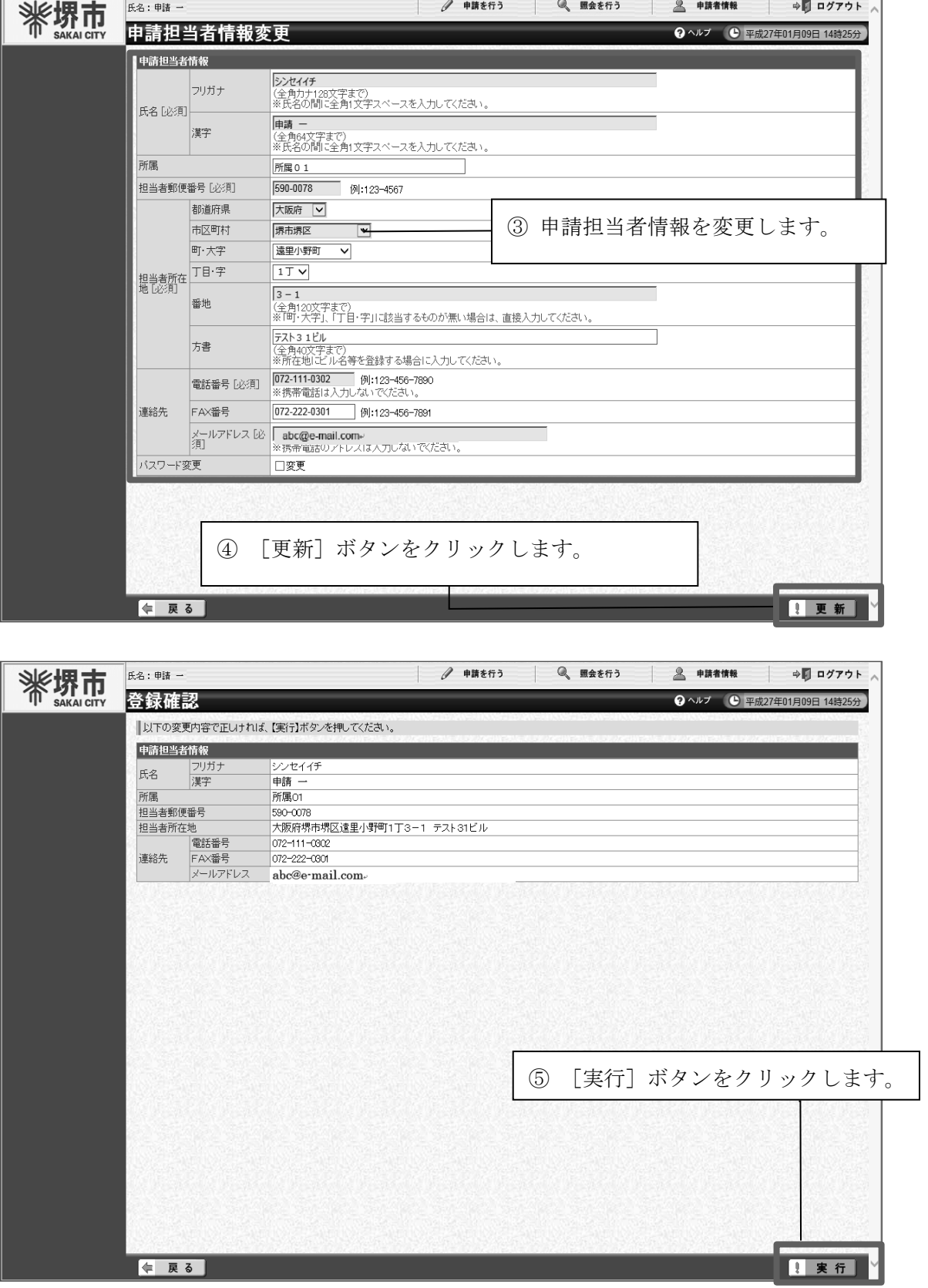

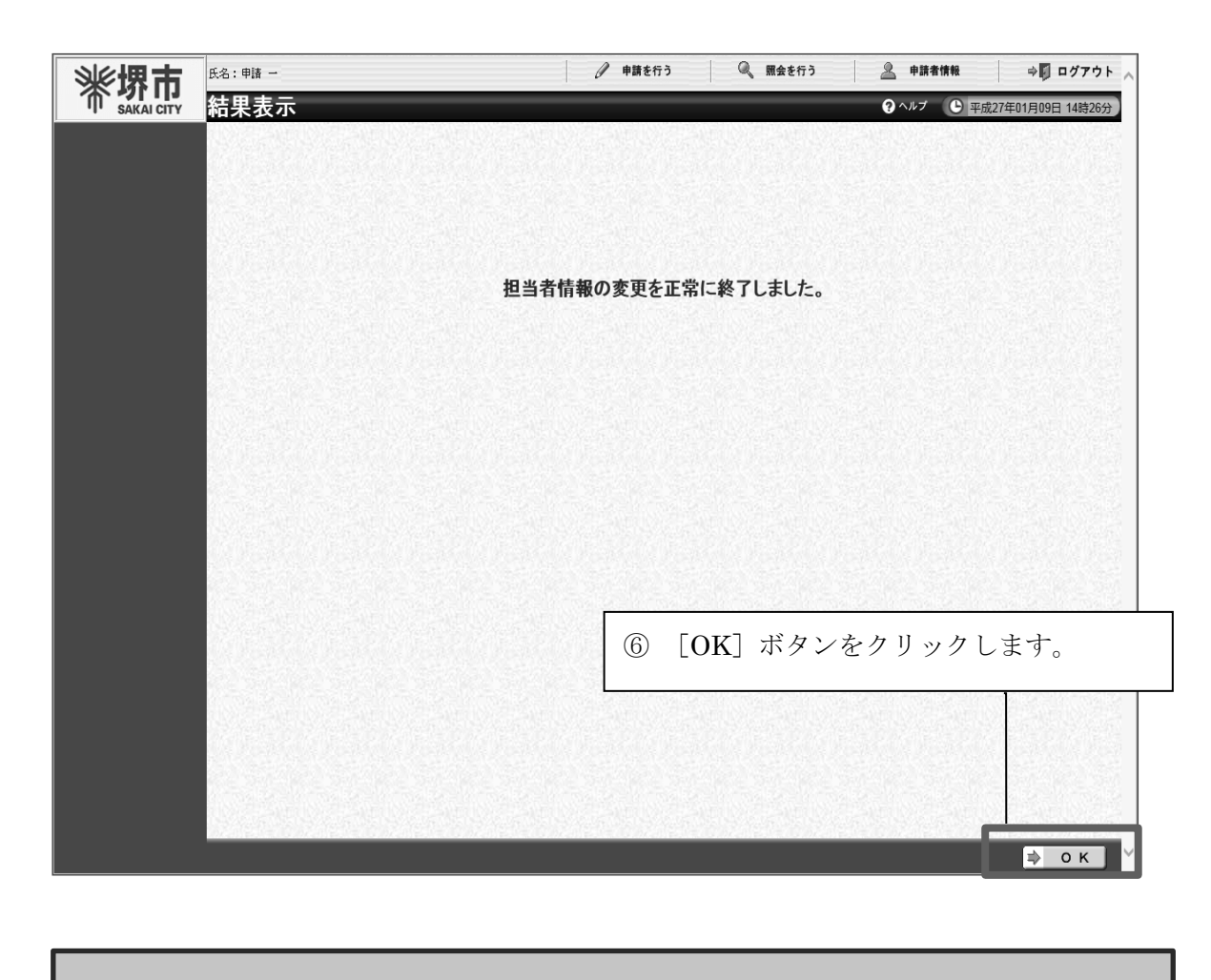

以上で申請担当者情報の変更は完了です。変更申請と異なり、必要書類はありません。 また、変更の入力を行った時点で、市の審査を経ずに変更が完了します。

### イ 業者番号再通知

業者番号を失念した場合には、以下のURLから登録済のメールアドレス宛に業者番号 の再通知を行うことができます。

(ページ位置)

堺市トップページ → 産業・ビジネス → 入札・契約・公売 → 物品調達、業務委託・ 役務の提供、賃借・売払い → 堺市電子調達・電子登録ポータルサイト → 電子登録シス テム関係 → 業者番号・パスワードが不明の方へ → 業者番号再通知入口

(ページURL)

https://dts.keiyaku.city.sakai.lg.jp/Shinsei/main?uji.verb=startUpRiyoushaNoSaiTsuchi &madoguchiCode=M271400

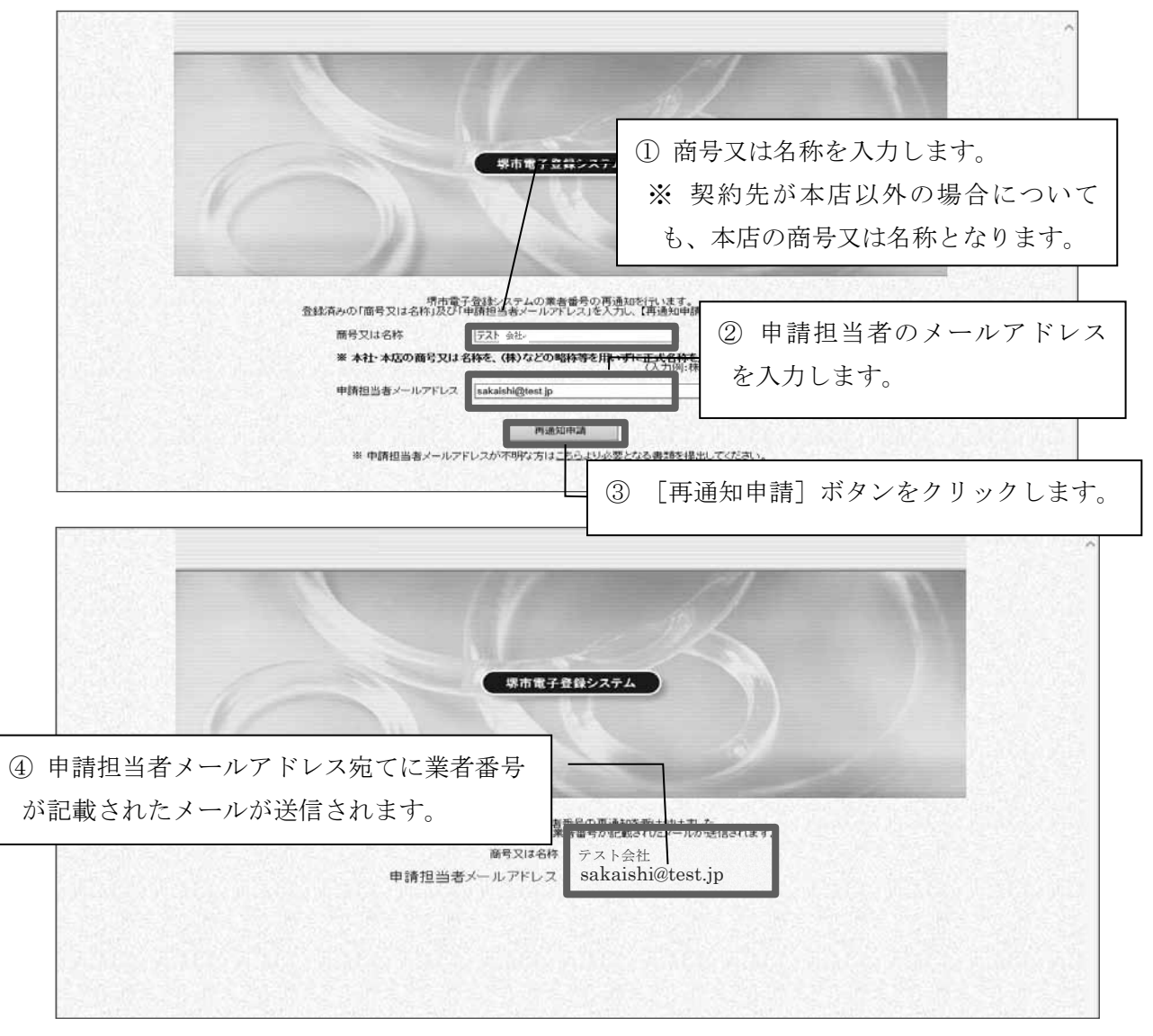

以上で業者番号再通知の処理は完了です。

1

2

3

## なお、入力内容に誤りがある場合は、以下の画面表示となります。

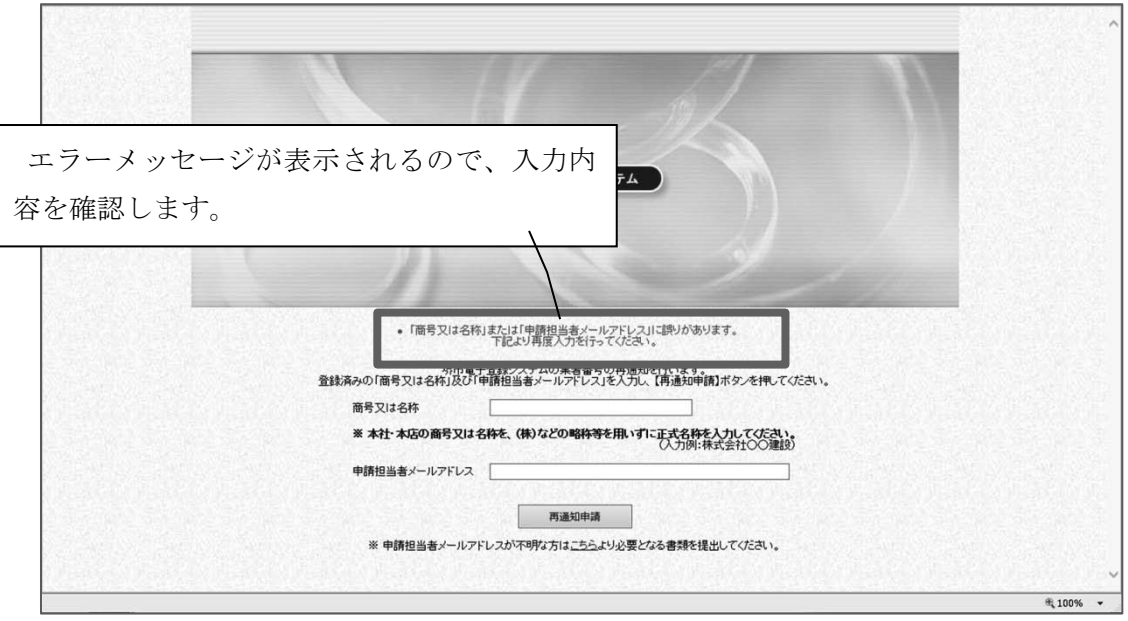

1

2

## ウ パスワード再設定

パスワードを失念した場合には、以下のURLからパスワードの再設定を行うことがで きます。

(ページ位置)

堺市トップページ → 産業・ビジネス → 入札・契約・公売 → 物品調達、業務委託・ 役務の提供、賃借・売払い → 堺市電子調達・電子登録ポータルサイト → 電子登録シス テム関係 → 業者番号・パスワードが不明の方へ → パスワード再設定入口

(ページURL)

https://dts.keiyaku.city.sakai.lg.jp/Shinsei/main?uji.verb=startUpPasswordSaiKoufu& madoguchiCode=M271400

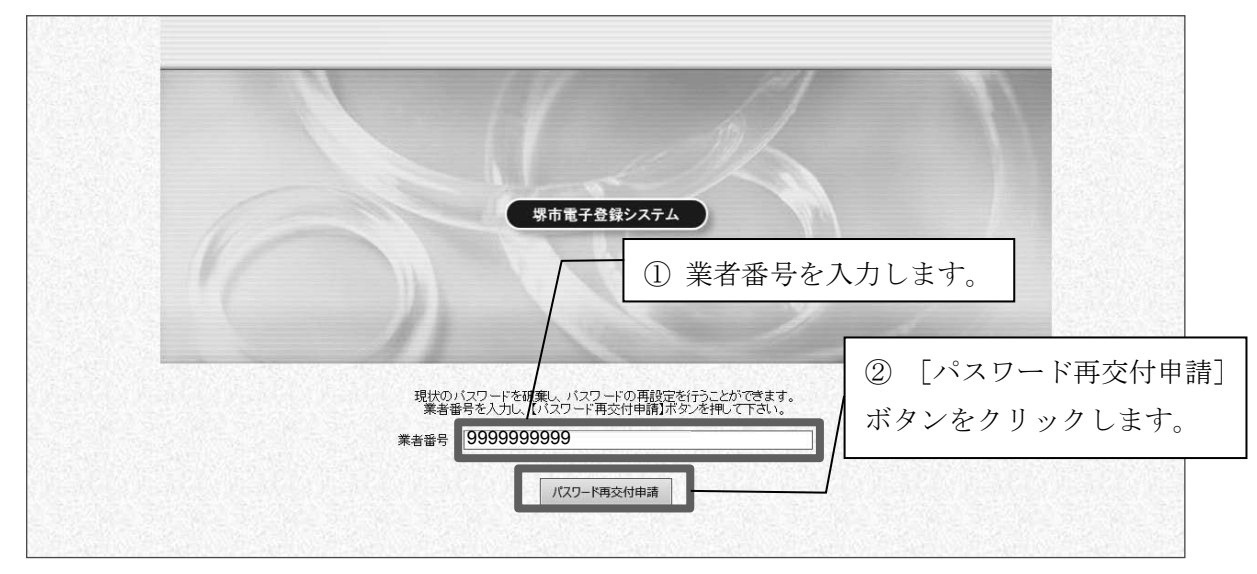

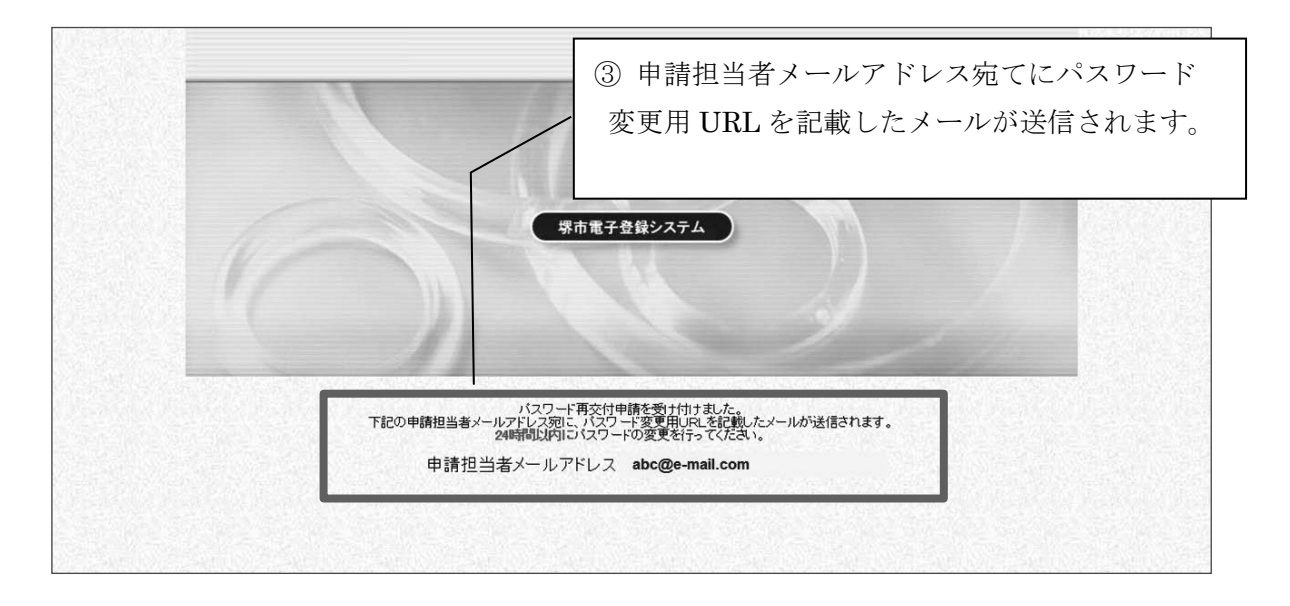

1

2

3

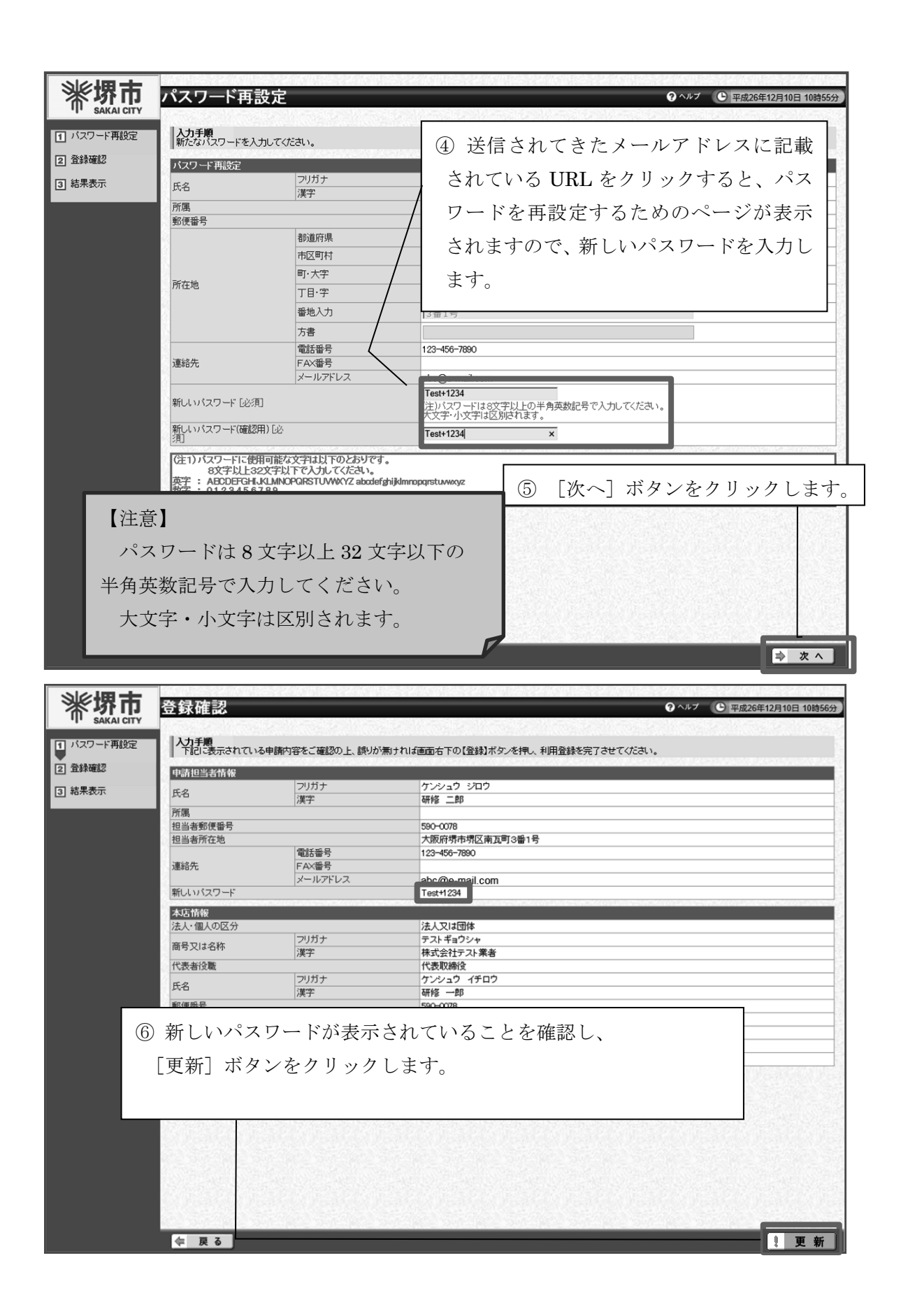

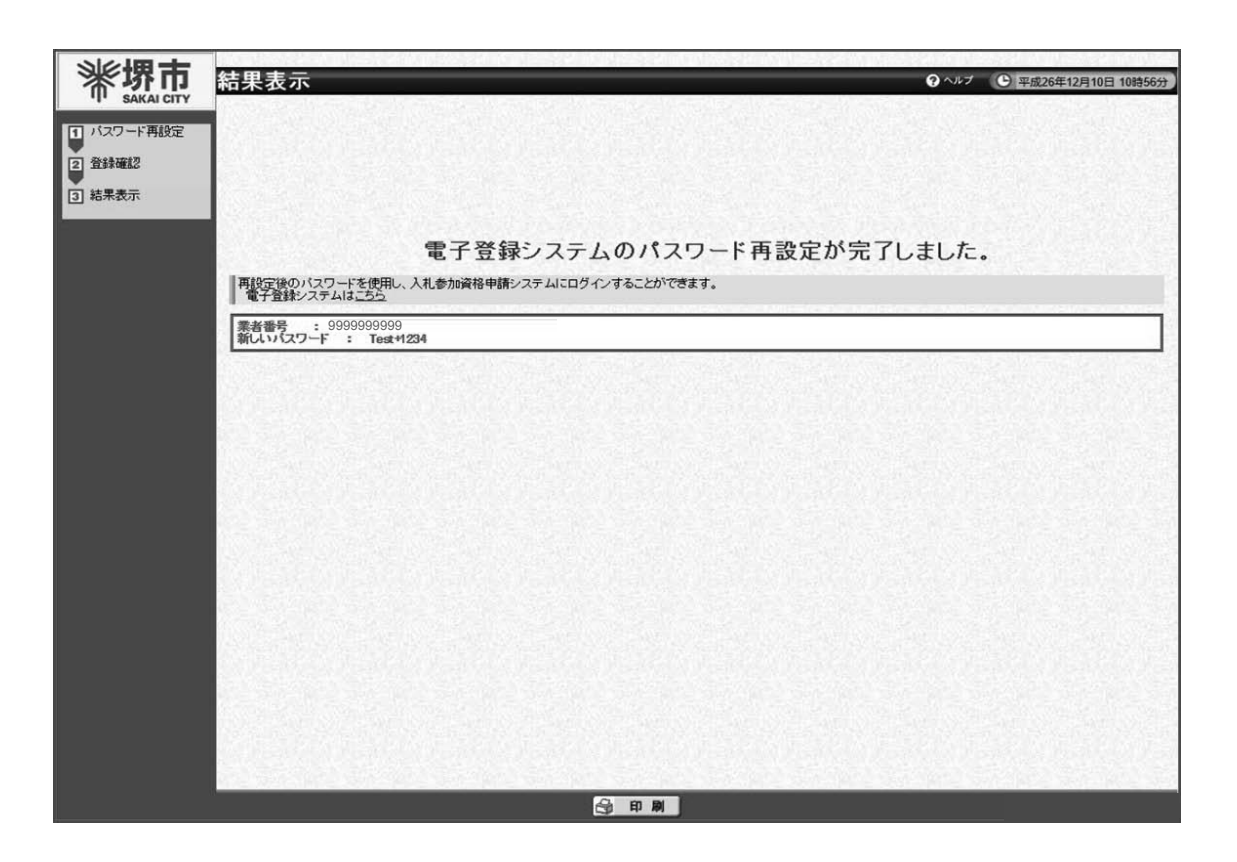

以上でパスワード再設定の処理は完了です。

- 場市電子登録システム エラーメッセージが表示されるので、 内容を確認します。バスワード再交付申請を受け付けました。<br>ドレス宛に、バスワード変更用URLを記載したメールが送信されます。<br>Nの送信には数分開を受することがあります。) T記の中請担当者メー ぷ 申請担当者メールアドレス なお、申請担当者メールアドレスが表示されない場合、<br>入力した業者番号が誤っていますので、再度申請処理を行ってください。 4,100%
- なお、入力内容に誤りがある場合は、以下の画面表示となります。

1

2

3

4

5

6

 $\overline{7}$ 

7 - 電子登録システム操作説明

電子登録システム操作説明

### ※ 上記イ又はウで業者番号の再通知、パスワードの再設定ができない場合

申請担当者メールアドレスが不明であるなどの理由により上記「イ 業者番号再通知」又 は「ウ パスワード再設定」により業者番号の再通知、パスワードの再設定が行えない場合 は、下記URLに掲載の「業者番号・パスワード再発行依頼書」を郵送で提出してくださ い。

#### (ページ位置)

堺市トップページ → 産業・ビジネス → 入札・契約・公売 → 物品調達、業務委託・ 役務の提供、賃借・売払い → 堺市電子調達・電子登録ポータルサイト → 電子登録シス テム関係 → 業者番号・パスワードが不明の方へ

(ページURL)

http://www.city.sakai.lg.jp/sangyo/nyusatsu/kensetsu/system/touroku/id\_fumei.html

1

2

3

## エ 申請書の検索

電子登録システムにログイン後の提供サービス一覧より、電子登録システムで申請した 申請書の検索、参照が可能です。

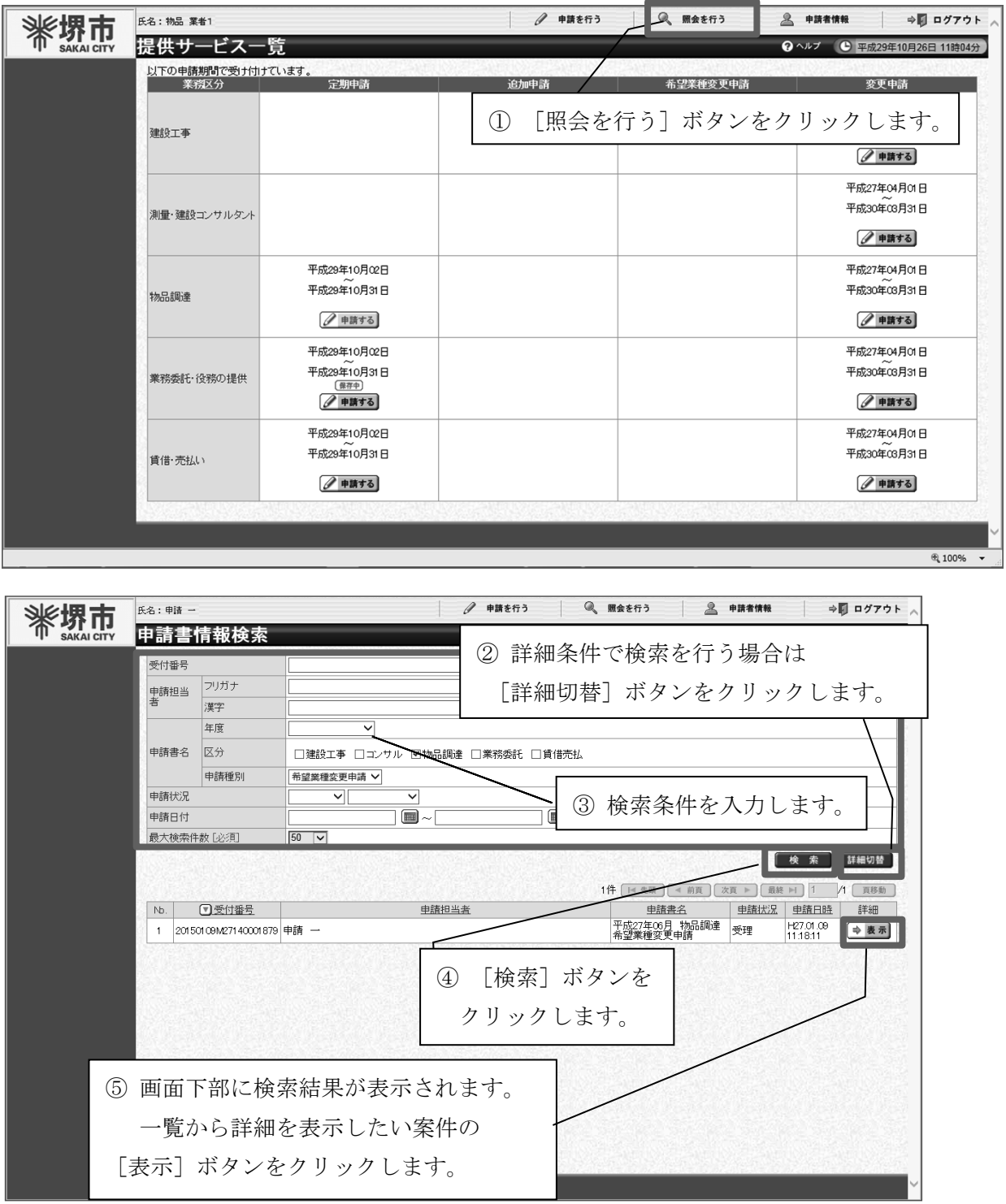

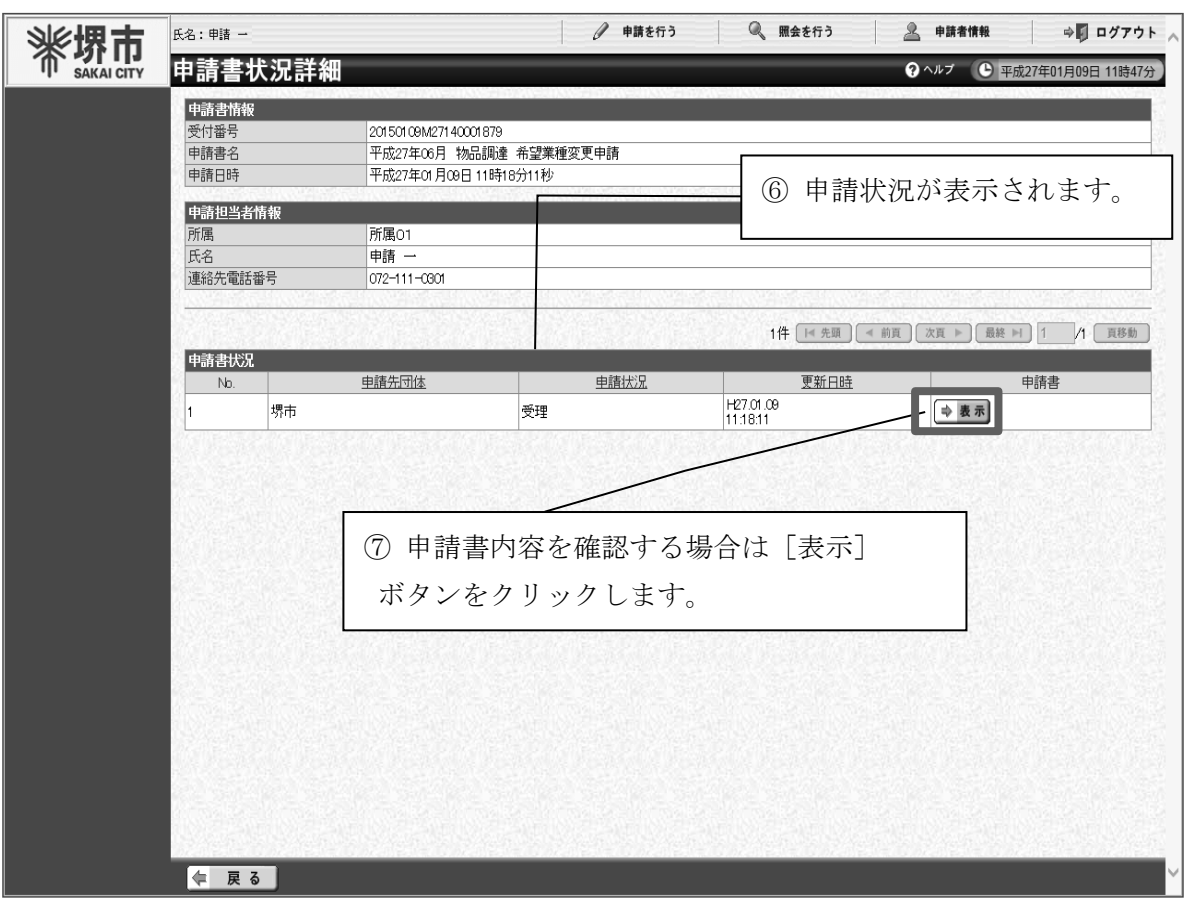

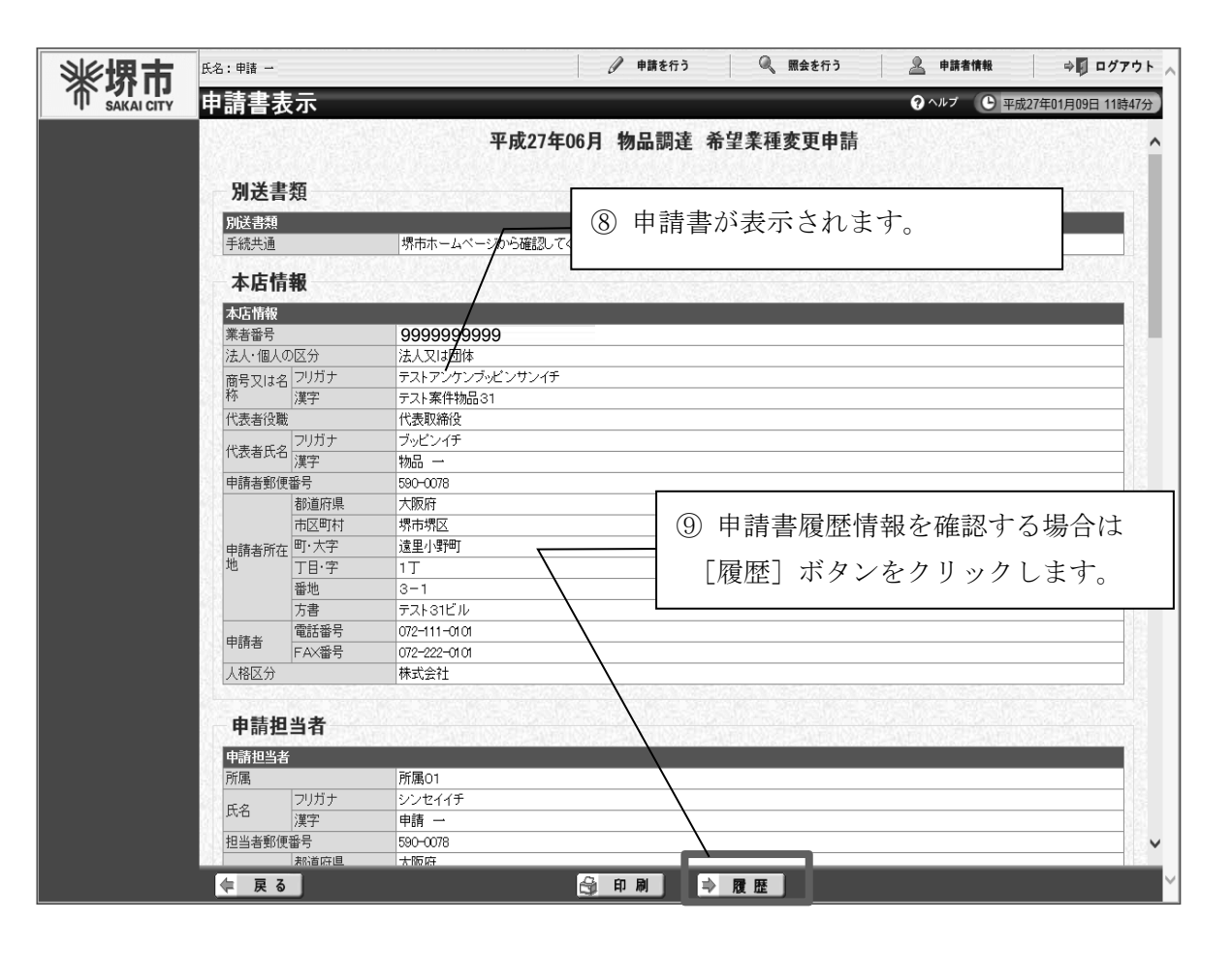

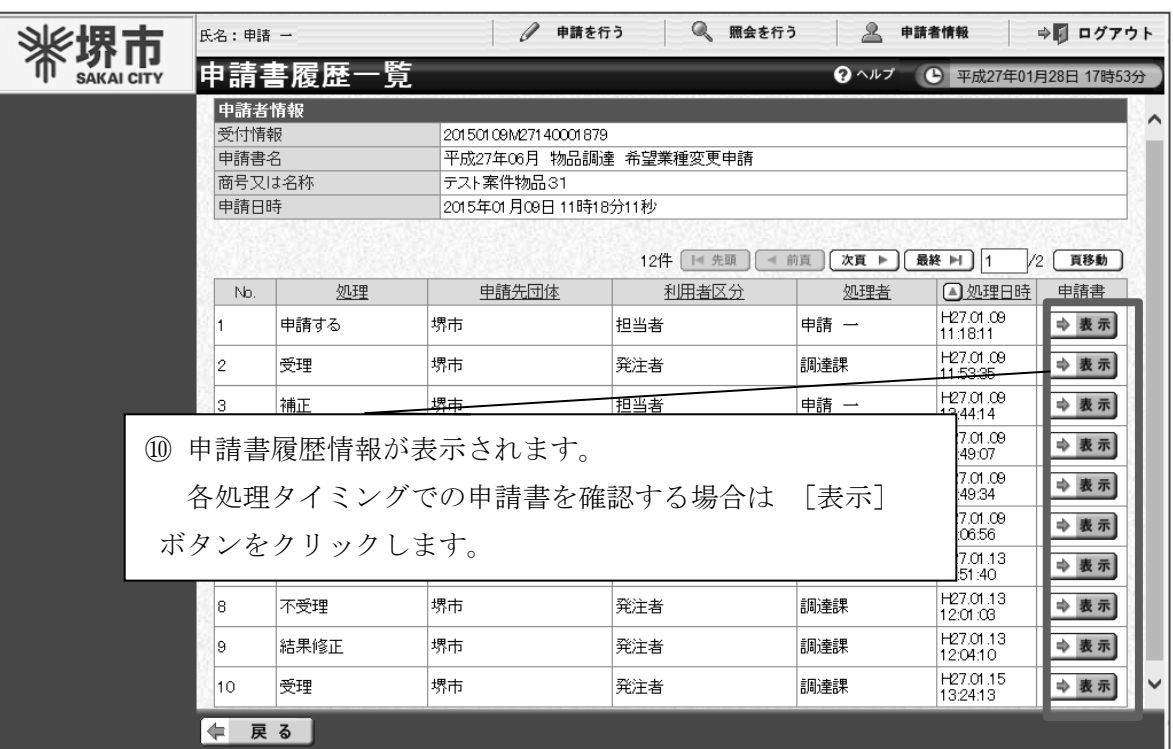

### オ 申請の補正処理

市から補正指示があった場合は、申請担当者のメールアドレス宛てに補正指示のメー ルが送信されます。内容を確認し、補正期限までに補正処理を行ってください。

なお、補正期限を経過しても補正処理が行われなかった場合は、当該申請は不受理と

なりますのでご注意ください。

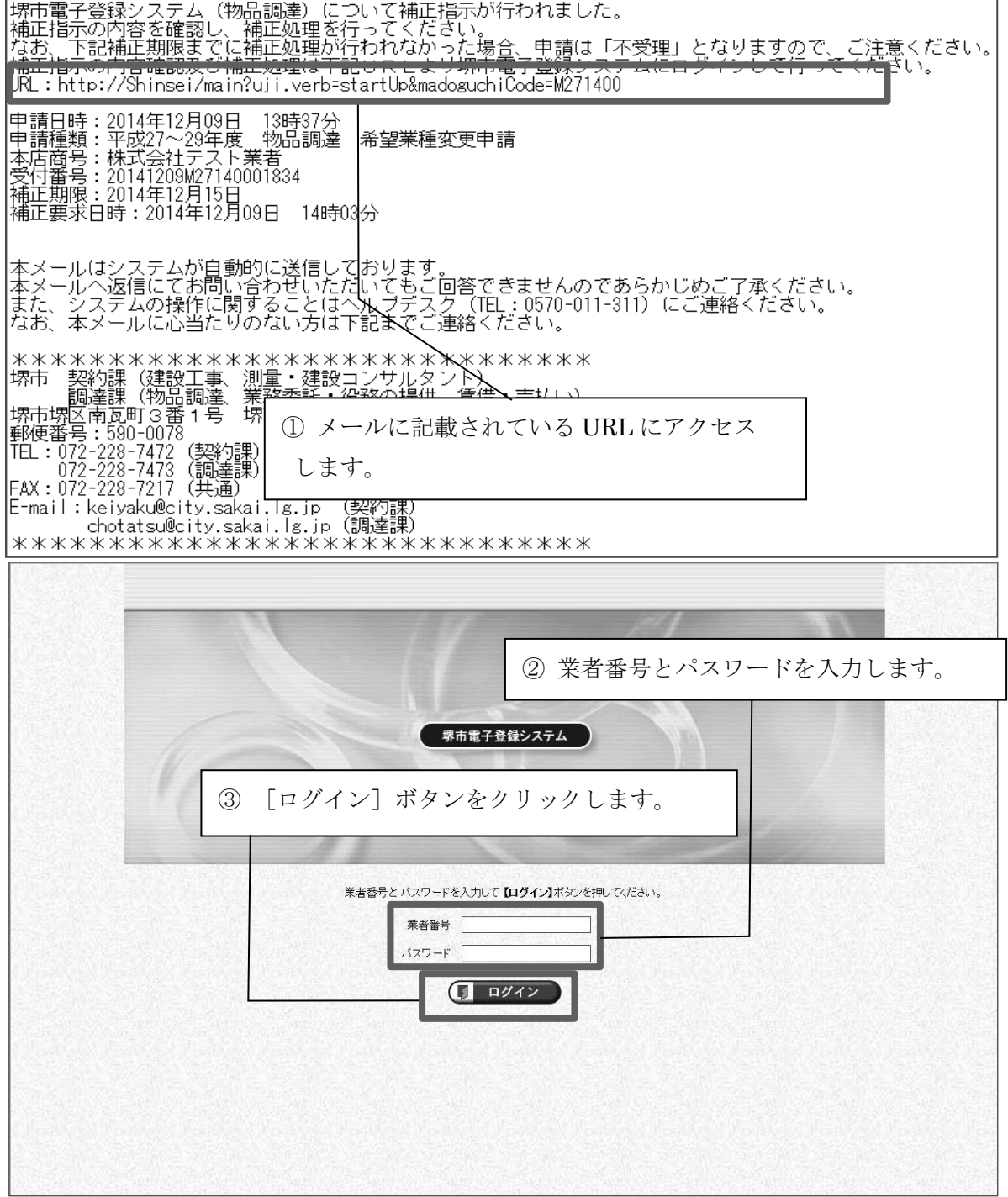

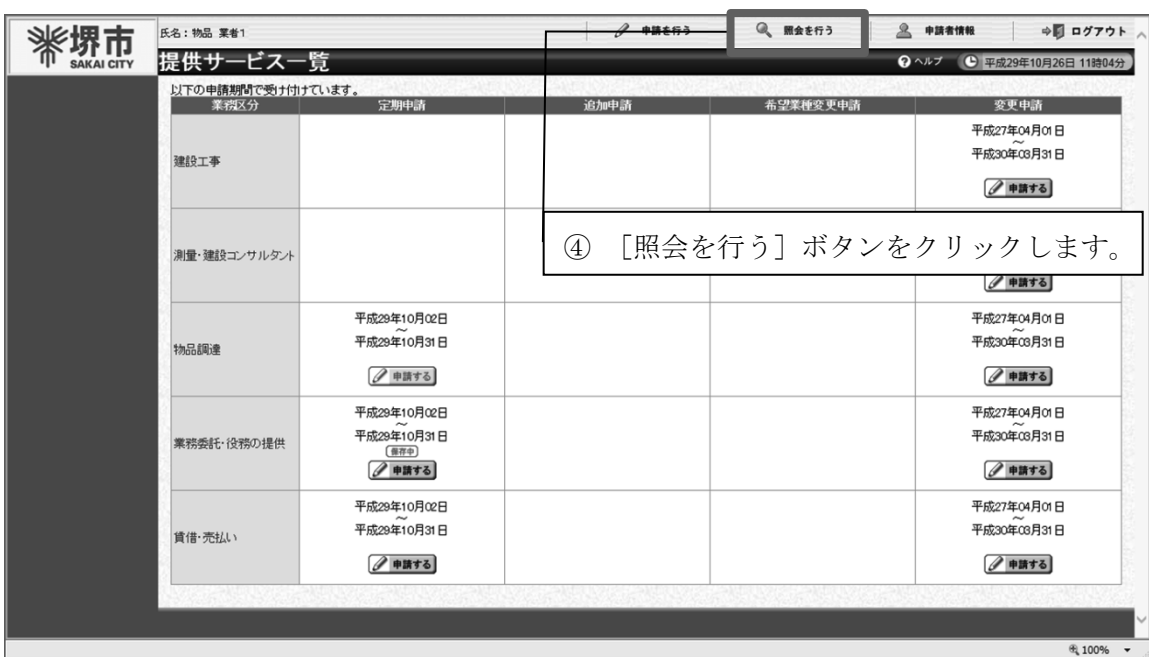

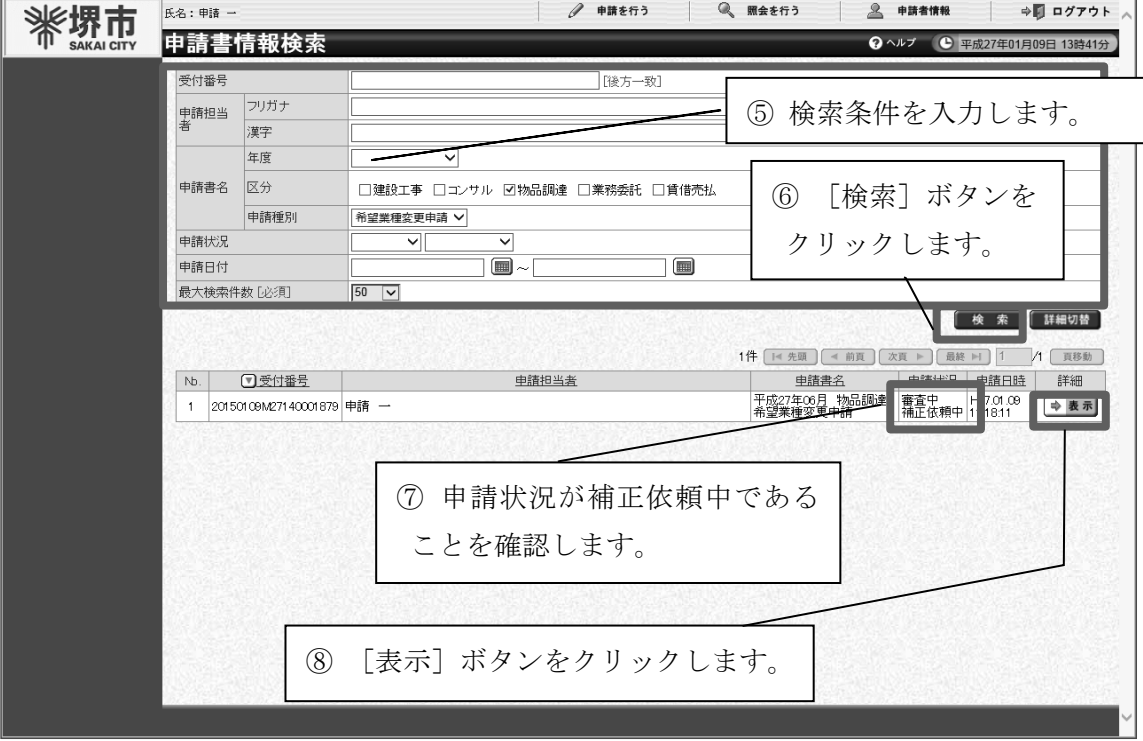

補正指示内容は、申請書情報検索画面から申請書を検索することで、確認できます。

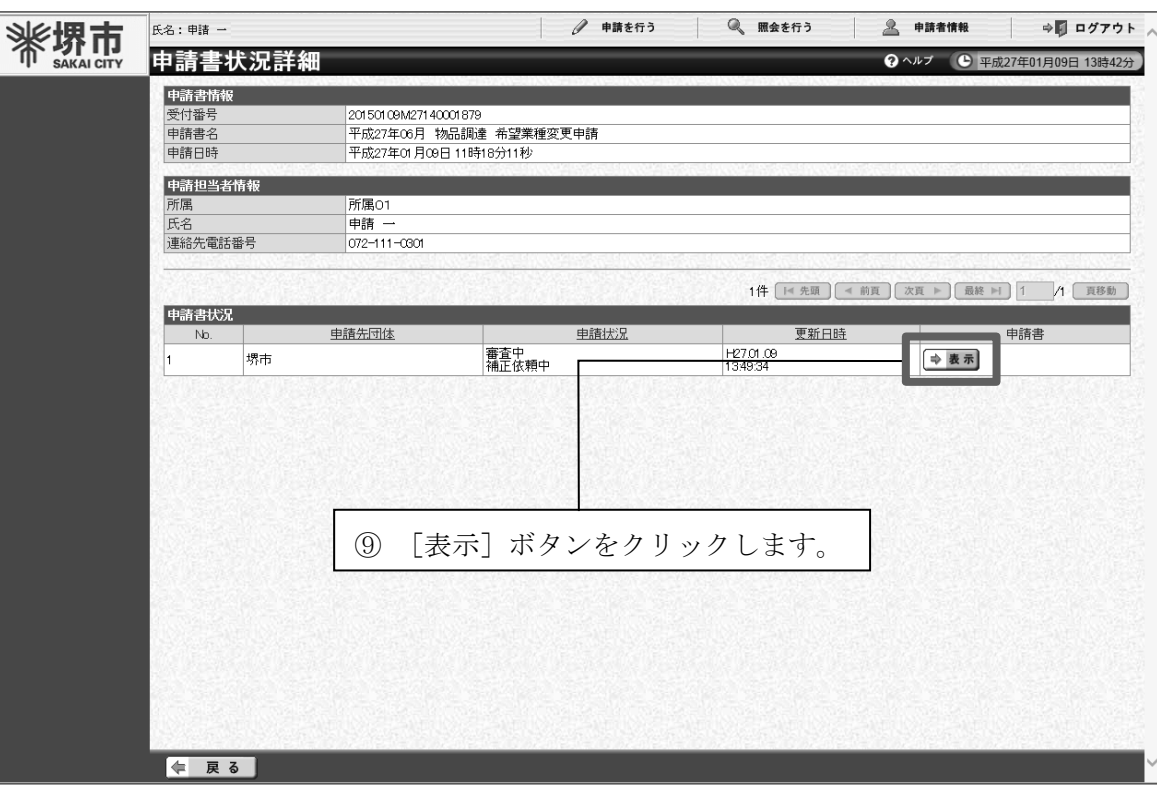

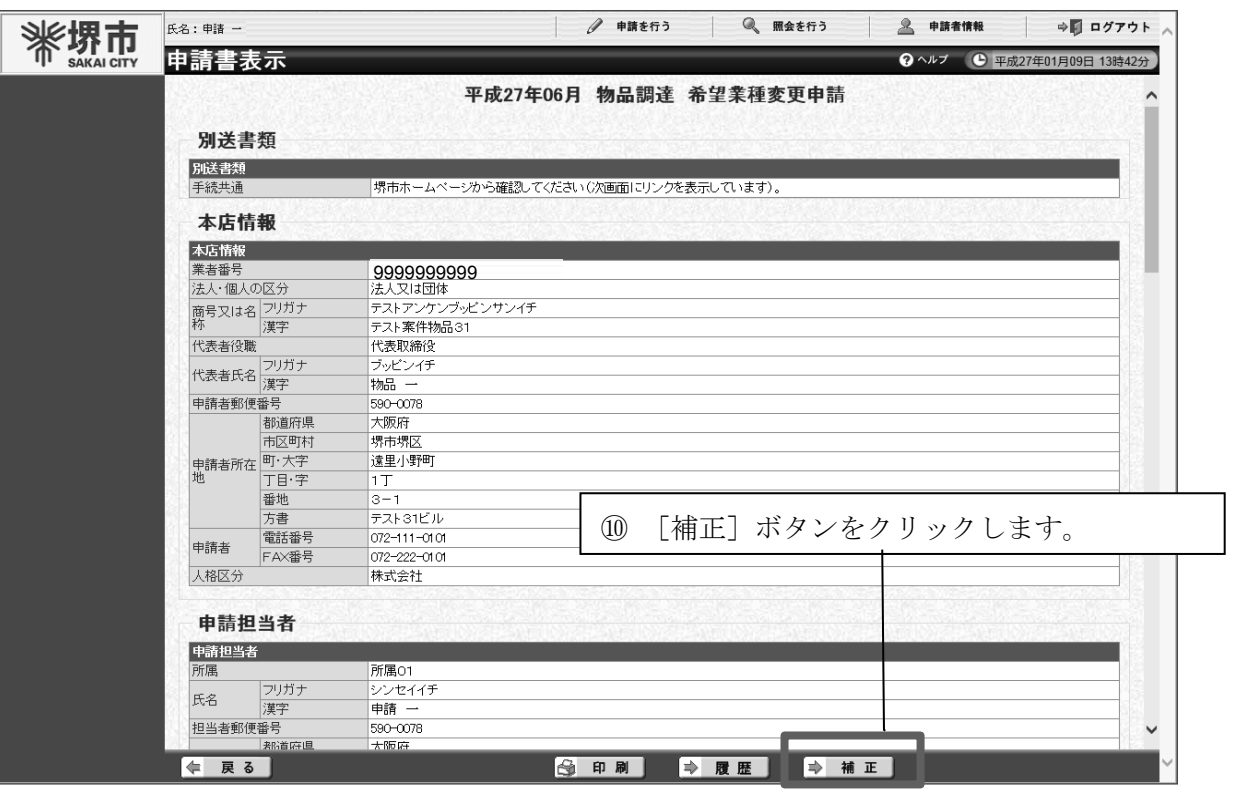

ſ

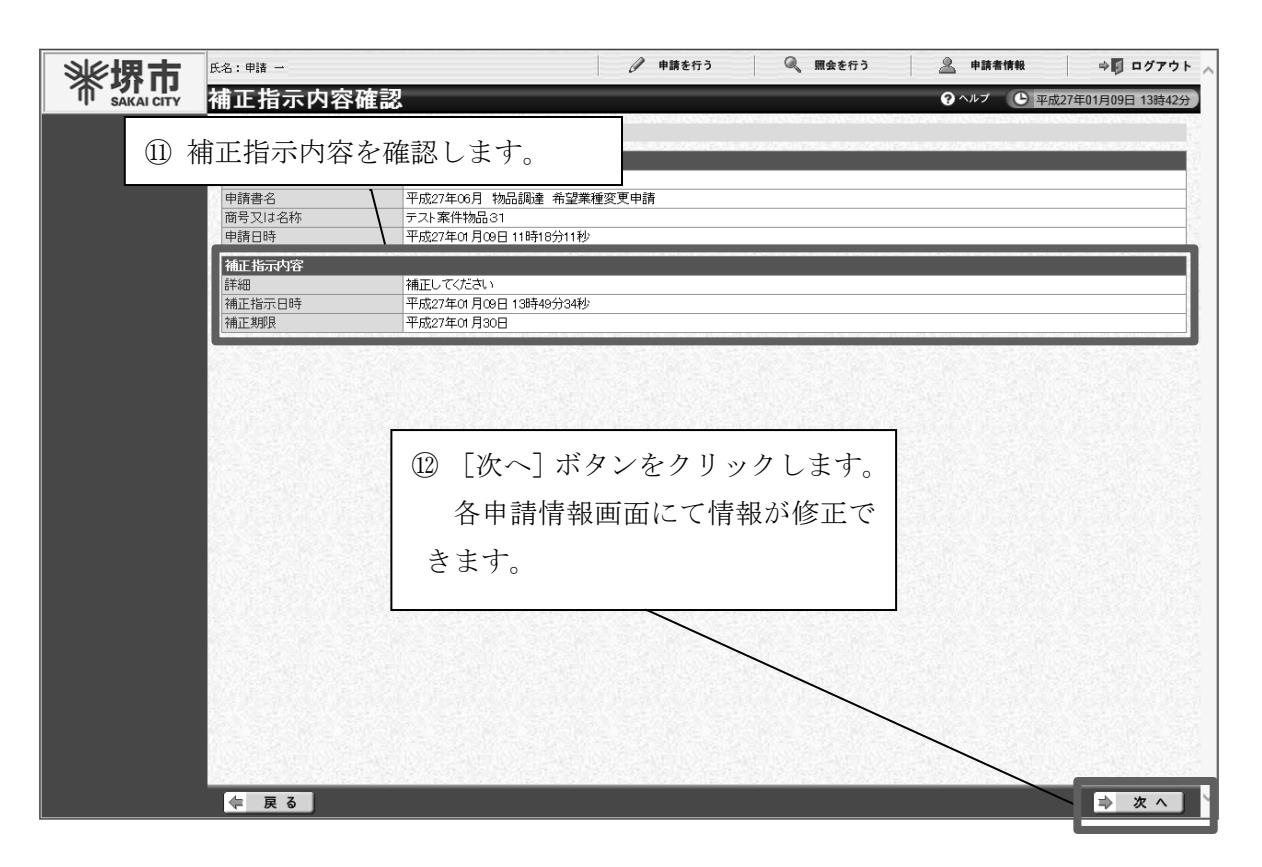

以後は定期申請・追加申請又は希望業種変更申請と同様の画面展開となりますので、補 正指示内容に従って申請を修正してください。

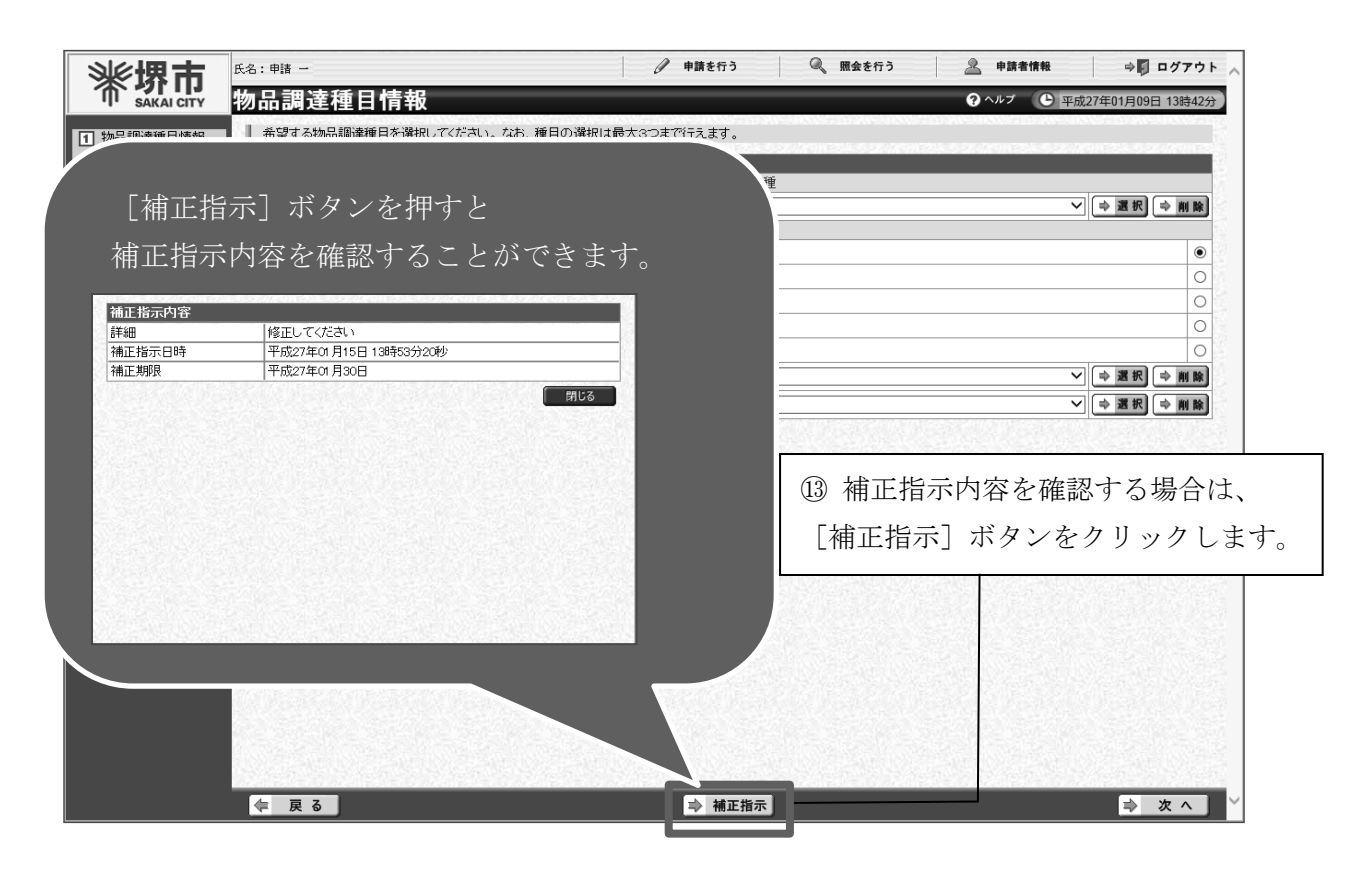

1

2

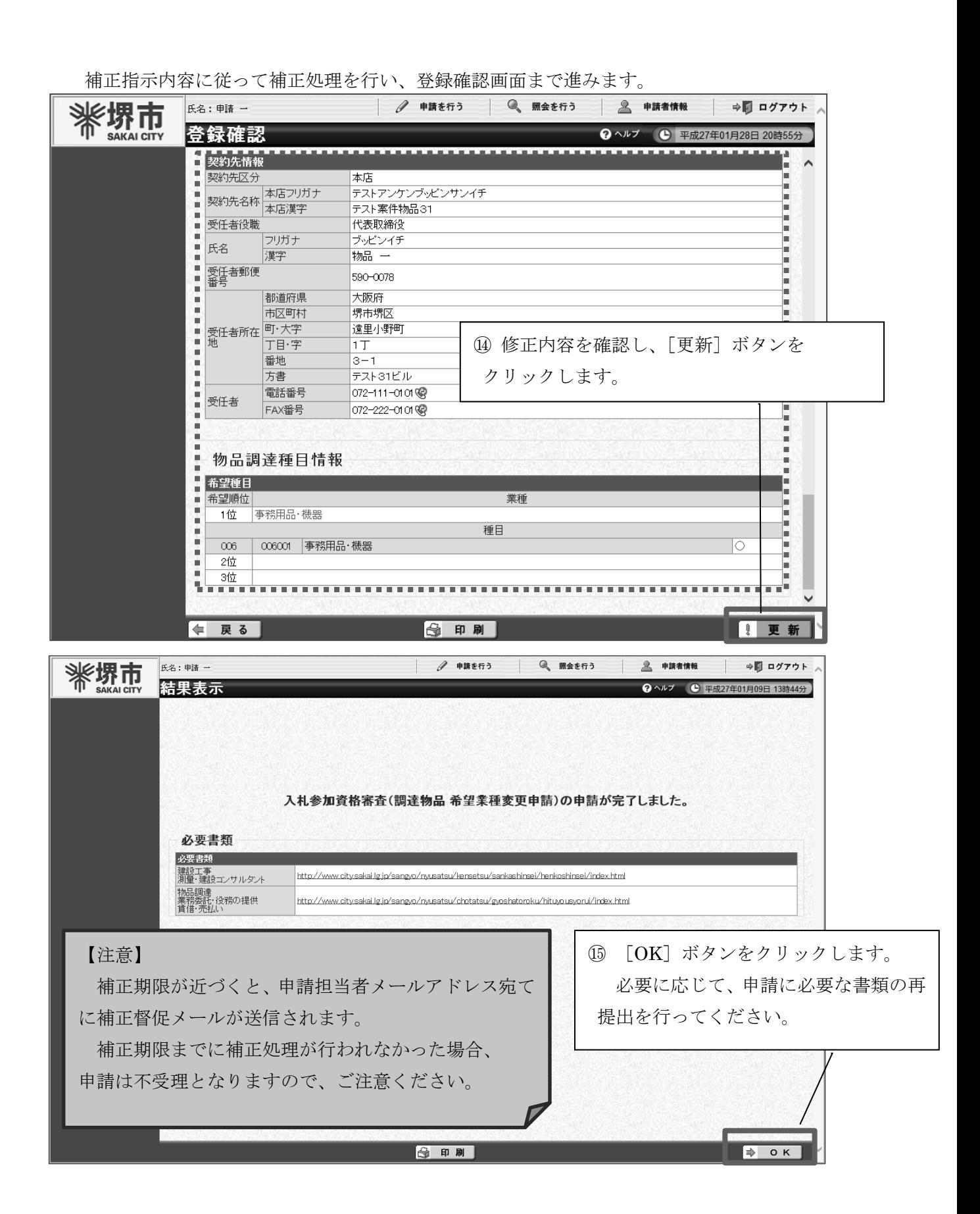